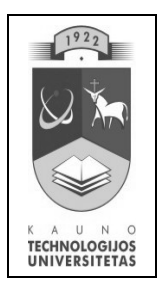

# **KAUNO TECHNOLOGIJOS UNIVERSITETAS**

Informatikos fakultetas Informacijos sistemų katedra

# **Automatizuotas informacinės sistemos vartotojo sąsajos projektavimas**

Magistro darbas

Darbo vadovė: dr. doc. Rita Butkienė

**KAUNAS, 2007**

# **KAUNO TECHNOLOGIJOS UNIVERSITETAS**

Informatikos fakultetas Informacijos sistemų katedra

> Katedros vedėjas doc. dr. R.Butleris 2007-01-09

# **Automatizuotas informacinės sistemos vartotojo sąsajos projektavimas**

Magistro darbas

Recenzentas

Vadovė

doc. dr. E.Karčiauskas

2007-01-09

doc. dr. R. Butkienė 2007-01-09

Atliko

IFM-1/4 gr. stud. A. Kupis 2007-01-09

**KAUNAS, 2007**

# **Turinys**

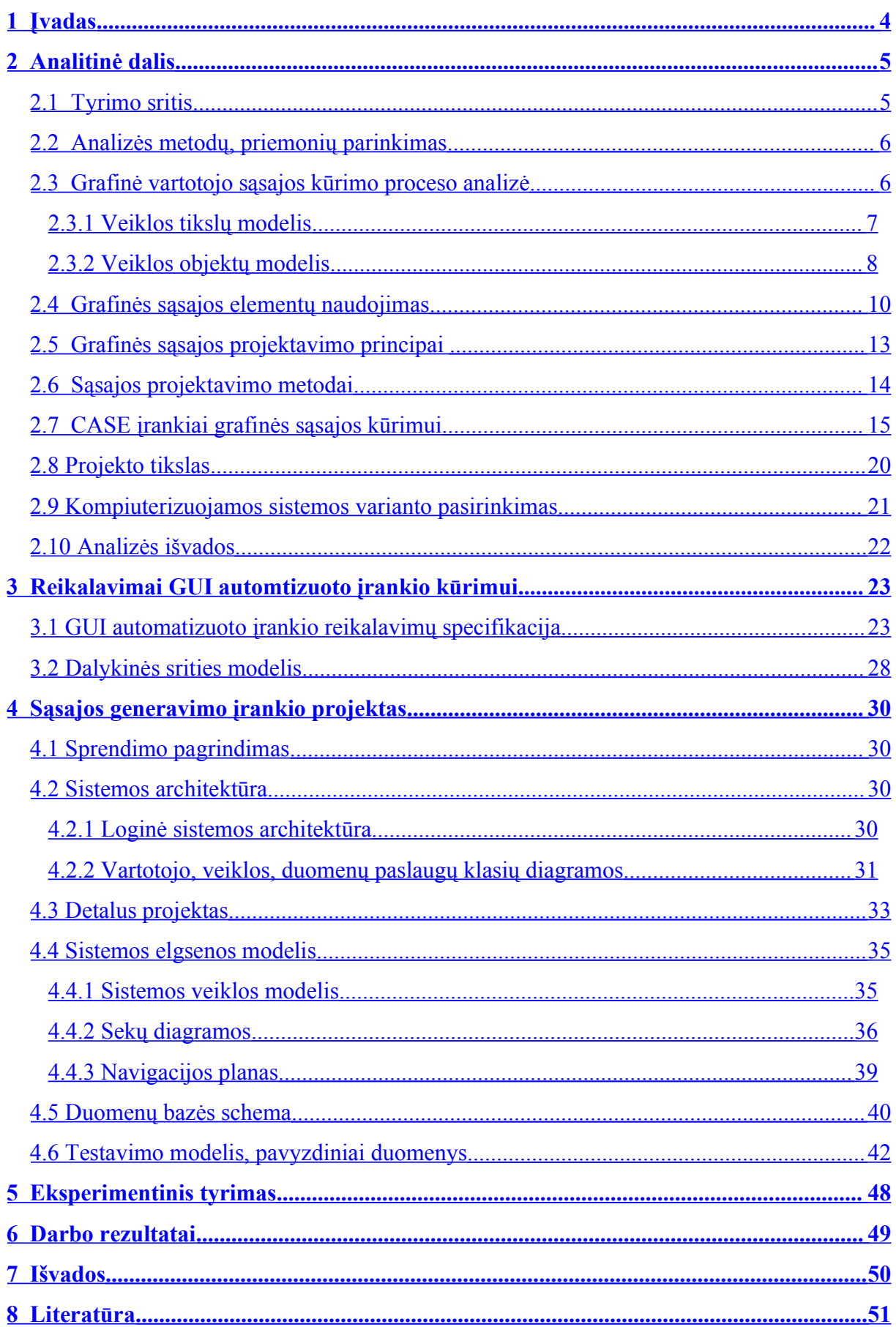

## <span id="page-3-0"></span>**1 Įvadas**

Suprojektuoti grafinę vartotojo sąsają yra vienas iš pagrindinių uždavinių projektuojant kompiuterizuotą informacinę sistemą. Grafinei vartotojo sąsajai suprojektuoti taikomi įvairūs principai, metodikos, įrankiai. Bet esminę įtaką grafinės vartotojo sąsajos struktūrai turi vartotojų reikalavimai kuriamos sistemos funkcionalumui.

Informacijos sistemų katedroje plėtojamas CASE įrankis, kurio pagalba vartotojo funkciniai reikalavimai kompiuterizuotai informacinei sistemai specifikuojami ODRES (Output Driven REquirements Specification) metodu. Šiuo metodu specifikuoti reikalavimai yra sustruktūrinti, o CASE įrankis leidžia juos išsaugoti reikalavimų saugykloje. Reikalavimų saugykloje sukauptos informacijos panaudojimas būtų efektyvesnis, jei ji automatiniu arba automatizuotu būdu būtų panaudojama kituose sistemos kūrimo etapuose (pavyzdžiui, projektavime). Vienas iš tokių panaudojimo būdų būtų – automatinis grafinės vartotojo sąsajos projekto sukūrimas iš saugykloje sukauptos informacijos.

Šio darbo tikslas yra sukurti įrankį, kuris:

- automatiškai sukurtų grafinės vartotojo sąsajos projektą iš ODRES metodu specifikuotų ir CASE įrankio saugykloje saugomų reikalavimų,
- automatizuotų automatiškai sukurto grafinės vartotojo sąsajos projekto tobulinimo procesą,
- išsaugotų sukurtą grafinės sąsajos projektą formoje, leidžiančioje automatiškai realizuoti suprojektuotą sąsają.

Įrankis, grafinei vartotojo sąsajai projektuoti, realizuotas Microsoft Visio 2003 paketu, naudojant Visual Basic for Applications programavimo kalbą. Programiškai valdomi Visio įrankiai – formų, įvedimo ir išvedimų laukų grafiniai simboliai.

Darbo aprašo antrajame skyriuje apibrėžtas tyrimo objektas, pateiktas reikalavimų specifikavimo metodų ir priemonių pasirinkimo analizė. Išanalizavus tyrimo sritį, suformuluotas projekto tikslas. Trečiajame skyriuje pateiktas automatizuoto grafinės sąsajos kūrimo irankio reikalavimai, iš kurių seka ketvirtajame skyriuje plėtojamas šio įrankio projektas.. Penktajame skyriuje pateikiamas sistemos eksperimentas.

## <span id="page-4-1"></span>**2 Analitinė dalis**

#### <span id="page-4-0"></span>*2.1 Tyrimo sritis*

Projektuojant kompiuterizuotą informacinę sistemą vienas iš uždavinių yra suprojektuoti grafinę vartotojo sąsają (*GUI - graphical user interface*).

Šiame darbe bus nagrinėjamas kompiuterizuotos informacinės sistemos grafinės sąsajos projektavimo procesas. Grafinei sąsajai suprojektuoti taikomi įvairios metodikos, principai, bet pagrindinis dėmesys bus skiriamas įrankiams, automatizuojantiems grafinės sąsajos projektavimo procesą. Taip pat bus nagrinėjamas KTU Informacijos sistemų katedroje plėtojamas CASE įrankis, skirtas specifikuoti vartotojo reikalavimus kompiuterizuotai informacinei sistemai ODRES metodu.[1]

Sąsajos kūrimo procesas užima nemažą viso projekto kūrimo dalį. Siekiant kuo labiau sutrumpinti kūrimo laiką pasitelkiami įvairūs įrankiai gebantys sąsają generuoti automatiškai. Tarpiniuose sistemos projektavimo etapuose, generuojant sąsają, galima stebėti projektą, ar jis atitinka vartotojo nurodytus reikalavimus. Vieni metodai sąsajos prototipą sugeneruoja visiškai automatiškai, kiti tai daro dialogų pagalba. Skirtingi metodai naudoja skirtingus duomenų šaltinius – vieni sąsaja generuoja iš UML diagramų, kiti iš duomenų bazės lentelių pavadinimų, arba metaduomenų ir pan.

Automatizuoti grafinės sąsajos kūrimo įrankiai atlieka pagalbinę funkciją programų inžinieriams, transformuodamas grafinei sąsajai keliamus reikalavimus į ekrane išdėstomus grafinius elementus. Šis įrankis padeda spręsti tiek paprastas, tiek sudėtingesnes užduotis. Kiekvienam generavimo atvejui taikomos apibendrintos taisyklės, kurios ne visada tinka specifiniams uždaviniams. Dėl šios priežasties tokio įrankio kūrimas tampa sudėtingu. Generuojant sąsają, ekrane pateikiami visi įvedimo ar išvedimo laukai, aprašyti susietoje bazėje. Dažniausiai visų elementų vaizduoti nereikia, jei sistema naudojasi keletas savos srities specialistų.

Pagrindinis uždavinys norint sukurti įrankį, leidžiantį automatizuoti vartotojo sąsajos generavimą – tinkamai suformuluoti reikalavimus sąsajai. Vartotojo reikalavimai kuriamai programų sistemos sąsajai nurodomi programinės įrangos reikalavimų specifikacijoje. Jie apibrėžia sistemos funkcionalumą bei pradinius duomenų šaltinius. Reikalavimai išgaunami tiesiogiai bendraujant su sistemos galutiniais vartotojais (savos srities žinovais). Tik teisingai suformulavus reikalavimus keliamus GUI, galimas jos projektavimas.

Pasinaudojant iškeltais vartotojo sąsajos reikalavimais, CASE įrankis turi pasiūlyti kuo tikslesnę galutiniam variantui sąsajos versiją, su tinkamais elementų išdėstymais, langais bei jų struktūromis. Reikalavimų specifikavimui skirtas įrankis, kuris automatizuoja Informacijos sistemų katedroje sukurtą ODRES metodą, leidžia sukaupti pakankamai duomenų, leidžiančių automatiškai sukurti grafinės sąsajos projektą.

#### <span id="page-5-1"></span>*2.2 Analizės metodų, priemonių parinkimas*

Srities vartotojų reikalavimų analizė ir sistemos projektavimas atliekamas naudojant RUP metodą, kuris remiasi UML. Ši specifikavimo kalba pasižymi dideliu išraiškingumu bei notacijos įvairove, tuo užtikrindama galimybes aprašyti įvairiausias dalykinės srities charakteristikas bei vartotojo reikalavimų niuansus. UML naudojamas klasių modelis suorientuoja sistemos specifikaciją objektiniu aspektu.

Tačiau naudojant UML, vartotojo funkcinius reikalavimus betarpiškai tenkinantys rezultatai – formos, ataskaitos, meniu, kurie dažniausiai išreiškiami per sąsajos elementus, nėra pilnai specifikuojami, o specifikacijos forma neadekvati vartotojo turimam jų įvaizdžiui.

UML notacija realizuota viename iš labiausiai paplitusių ir palaikomų programinės įrangos kūrimo metodų – vieningo Rational proceso (RUP). RUP pagrįstas užduotimis, reikalavimai išreiškiami per užduotis. Kuriant sistemą svarbu sukonstruoti patikimą architektūrą. Kokybiška architektūra yra kokybiškos sistemos pagrindas. Projektas suskaldomas į smulkesnes dalis (sub-projektus), kurios taip pat laikomos projektais. Kiekvienos dalelės įgyvendinimas prisideda prie viso projekto įgyvendinimo

### <span id="page-5-0"></span>*2.3 Grafinė vartotojo sąsajos kūrimo proceso analizė*

Informacinė sistema kuriama keliais etapais (1-as pav.). Pirmiausia suformuluojami reikalavimai kuriamai sistemai, po to projektuojama sistemos architektūra ir programinės įrangos architektūra, kuri vėliau kiekviename etape detalizuojama.[2]

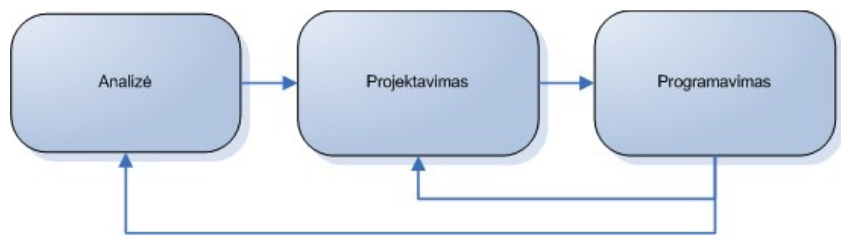

**Pav. 1 IS kūrimo etapai**

Projektavimo etape vykdomas grafinės sąsajos projektavimas. (2-as pav.)

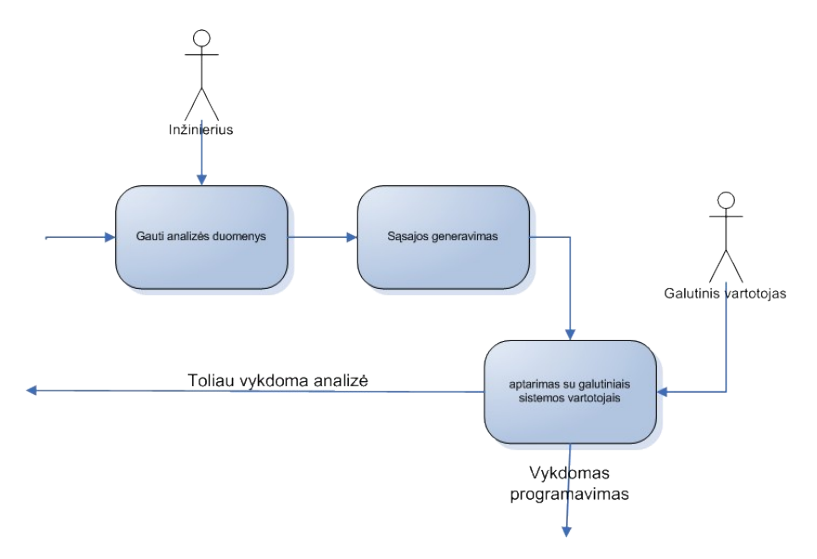

**Pav. 2 GUI kūrimo procesas**

Grafinė vartotojo sąsaja įdiegta kiekvienoje modernioje operacinėje sistemoje – Microsoft Windows, Linux (su atskirai pasirenkama KDE, GNOME), MacOS. Lyginant su komandinės eilutės sąsaja, pradėjus naudoti grafinę sąsają milžiniškai padidėjo programų efektyvumas, bet nežymiai sumažėjo funkcionalumas (kai programą galima valdyti komandomis ir komandų parametrais, kurių visų nereikia atvaizduoti ekrane)

Grafinė vartotojo sąsaja – tai priemonė, padedanti programai vizualiai bendrauti su vartotoju. GUI suteikia programai išskirtinę išvaizdą bei funkcionalumą ir grafinių elementų (mygtukų, įvedimo laukų ir pan.) pagalba, atvaizduoja tas funkcijas. Tačiau ne kiekvienam specifikacijos metu analizuojamame duomenų šaltinyje naudojamam elementui būtinas susietas grafinis elementas. Ne kiekvienai funkcijai būtina, o kartais ir negalima sukurti konkretų kontrolės elementą.

Visa GUI sudaroma iš atskirų komponentų – objektų, kuriais vartotojas bendrauja pelės ar klaviatūros pagalba

Pagal susiformavusį standartinį lango šabloną visos sudėtingesnės programos naudojasi šiais komponentais – viršutinė meniu juosta (*menu bar*), mygtukų meniu juosta (*toolbar menu*) padedanti greičiau pasiekti komandas iš viršutinės juostos bei būsenos juosta (*status bar*)

#### <span id="page-6-0"></span>**2.3.1Veiklos tikslų modelis**

Pagrindinis inžinieriaus veiklos tikslas yra sukurti informacinės sistemos vartotojo sąsają. Automatizuotas sąsajos generavimas išreiškiamas šiais panaudojimo atvejais (2 pav.):

- Gauti reikalavimus
- Gauti specifikaciją

• Sukurti sąsajos prototipą

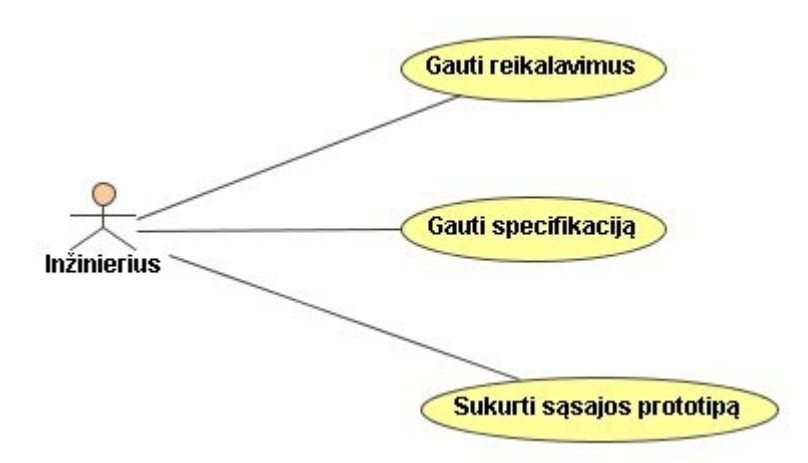

**Pav. 3 Reikalavimų inžinieriaus veiklos panaudojimo atvejai**

### <span id="page-7-0"></span>**2.3.2Veiklos objektų modelis**

Skiriami du bendravimo su grafiniais elementais būdai:

- Objektas Veiksmas: pirmiausia pasirenkamas objektas su kuriuo bus atliekamas veiksmas (pažymėti įvedimo eilutę ir tik po to ją nukopijuoti)
- Veiksmas Objektas: pirmiausia pasirenkamas veiksmas kuris bus atliktas su vėliau parenkamu objektu (komandinės eilutės atveju pirmiausia pasirenkamas veiksmas kopijuoti, po to objektas – ką kopijuoti) [4]

Dėl grafinės vartotojo sąsajos prigimties, tai kad ji sudaryta iš atskirų objektų, vartotojas su sistema bendrauja pirmuoju būdu, ir kiekvienas elementas atlieka jam skirtą veiksmą.

Elementas – tai neatskiriama vartotojo sąsajos dalis kuri neturi sub-elementų. Skiriami pagrindiniai elementai[4]:

- Duomenys (*data*) elementas kuris vizualiai atvaizduoja savąją reikšmę
- Grafika (*graphic*) elementai paveiksliukai
- Objektai (*object*) elementas turintis su savimi susietą funkciją kurios vizualiai neišreiškia
- Piktogramos, simboliai (i*con*) objektas atvaizduojamas grafiškai, dažnai susietas su aprašymu
- Kontroliniai elementai (*control*) elementai kurių elgsena iš karto numatyta (open document, save document mygtukai), arba kuriems programiškai priskiriamos atliekamos funkcijos.
- Pasirinkimo (*choise*)
- Kombinuoti (*composite*) tai pavyzdžiui vaizdo kontrolės elementai, vienodos elgsenos elementai
- Darbo erdvės (*workspace*) tai talpykla, kurioje talpinami kiti elementai langai, pranešimo žinutės, piktogramos.
- Langai (*window*) elementas esantis darbo erdvėje, atliekantis dialogo bendravimo funkciją su vartotoju.

Plačiau apie kontrolės elementus. Šie elementai pagal savo atliekamas funkcijas grupuojami taip (3 pav.):

- Reikšmių nustatymo,
- Interaktyvi kontrolė
- Duomenų įvedimo, vaizdavimo
- Formų valdomi elementai
- Grupavimo
- Sarašu sudarymo

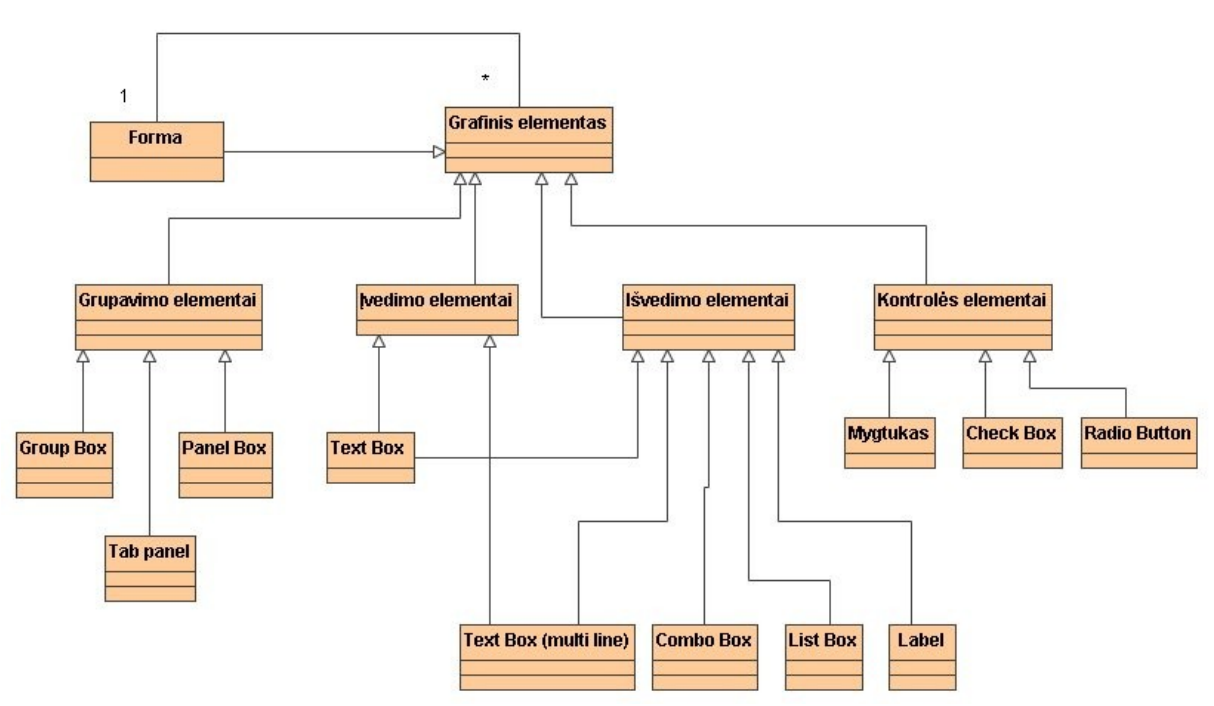

**Pav. 4 Elementų grupavimas pagal tipus**

Kiekvienas elementas turi jį apibūdinančius atributus: aukštį, plotį, padėties koordinates, ir panašiai. Pavyzdžiui teksto įvedimo lauką apibūdina jo koordinatės, nurodomos reikšmėmis x ir y nuo formos viršutinio kairiojo kampo, įvedimo lauko dydis aprašomas reikšmėmis ilgis ir plotis, pagal tipus jis gali būti slaptažodžiui įvesti (kai įvedamas tekstas pakeičiamas kitais simboliais, dažniausiai (\*), vienos eilutės įvedimo laukas arba teksto (kelių eilučių) įvedimo laukas. Mažiau reikšmingas atributas – spalva. Pagal savo būklę įvedimo laukas gali būti redaguojamas arba tik skaitomas (*enabled/disabled)*, matomas arba nematomas.

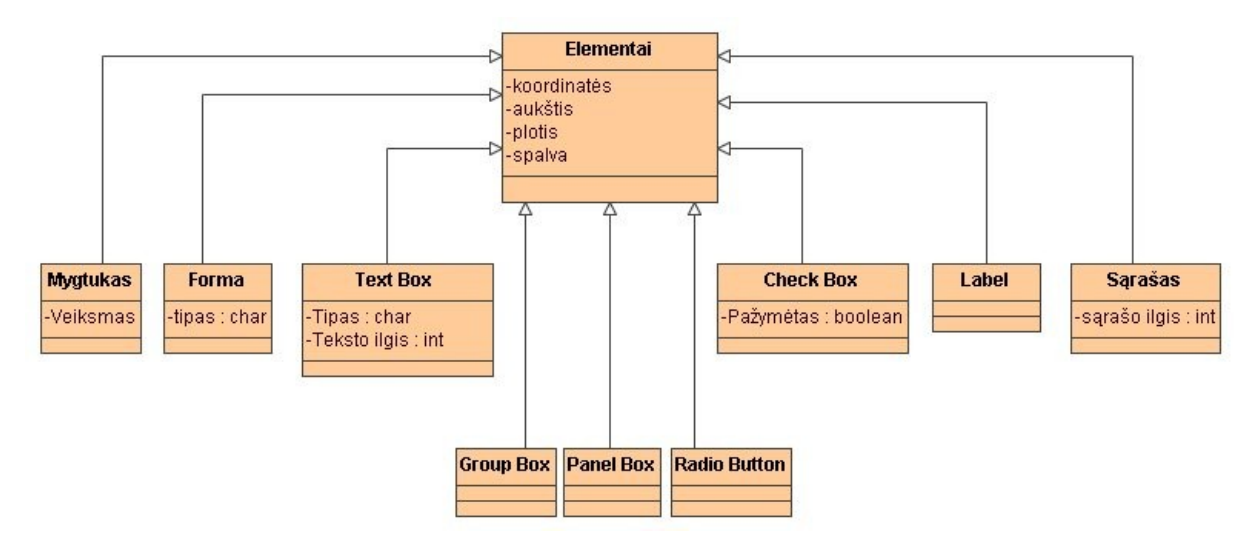

**Pav. 5 Įvedimo lauką apibūdinantys parametrai**

### <span id="page-9-0"></span>*2.4 Grafinės sąsajos elementų naudojimas*

Grafinė sąsaja sudaroma iš grafinių elementų. Formoje elementai išdėstomi pagal tam tikras taisykles. Apibendrintą elementų išdėstymo tvarką nusako Geštalto psichologija.

**Geštalto psichologija** - psichologijos kryptis, teigianti, kad žmogaus suvokimas ir mąstysena yra orientuoti į objektų vientisą suvokimą (*geštaltą*). Pagal šią teoriją, žmogus nesąmoningai apjungia visus suvokiamus dalykus į tam tikras grupes, papildydamas trūkstamas detales [5]. Apjungimas vyksta remiantis įvairiomis taisyklėmis:

- Artumas elementai kurie naudojami arti vienas kito laikomi elementų grupe. Ši išdėstymo savybė naudojama elementų aprašymų ar objektų grupavimui ekrane.
- Panašumas žmogaus smegenys panašius objektus grupuoja panašiai kaip arti esančius. Šis principas labiausiai tinkamas lentelių vaizdavimui.
- Paprastumas objektai grupuojami į nesudėtingas figūras pagal jų simetriją, kampuotumą ar glotnumą.

Simetrija – žmogaus smegenys grupuoja simetriškus objektus. Programose simetrija panaudojama pateikiant du grafinius duomenų vaizdus, taip supaprastinant skirtumą vieno nuo kito.

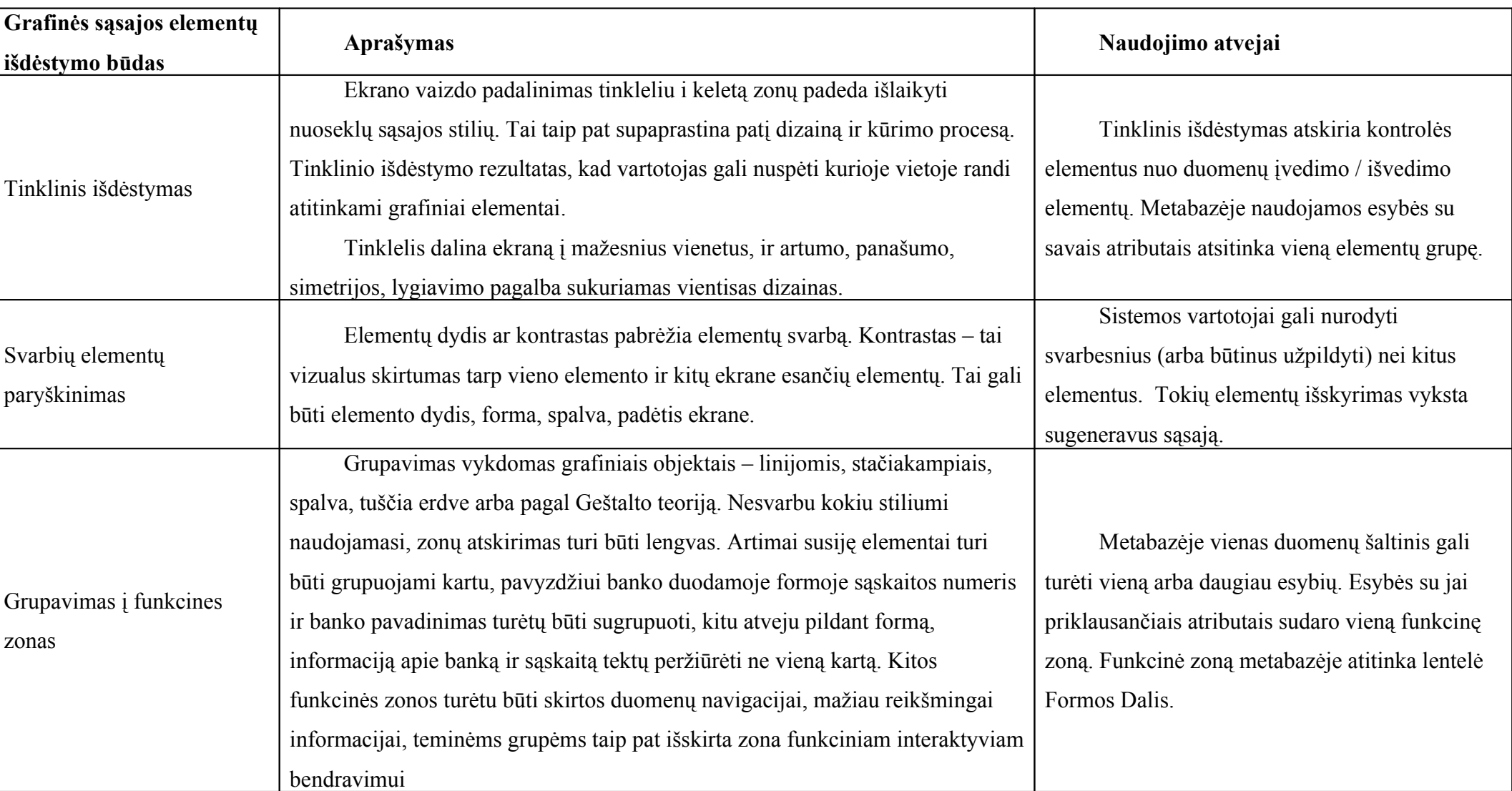

#### **Lentelė 1 Elementų išdėstymo būdai**

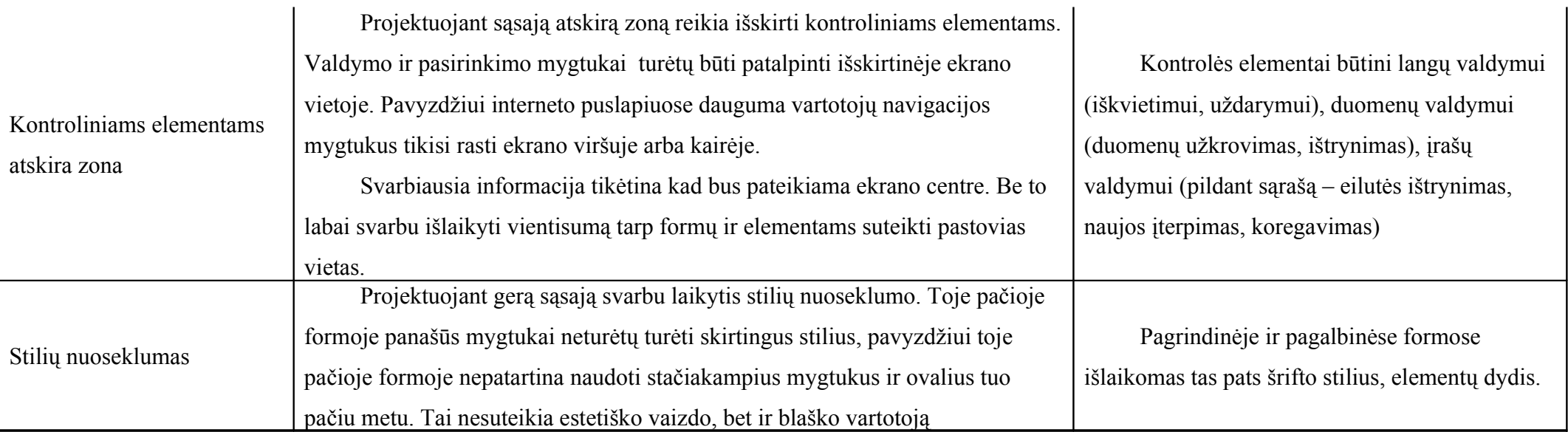

#### <span id="page-12-0"></span>*2.5 Grafinės sąsajos projektavimo principai*

Gera sąsaja paremta kūrybinio proceso principais sukoncentruotais į vartotoją ir jo užduotis.[6]

#### **Centre – vartotojas**

Svarbus principas tai, kad vartotojas visada turi jausti kontrolę, o nesijausti kontroliuojamas. Šį principą galima išskirstyti smulkiau:

- Vartotojas, o ne kompiuteris ar programinė įranga, pradeda veiksmus. Galima automatizuoti užduotis, bet pirmiausia automatizavimą reikia įterpti tarp nuosekliai žmogaus vykdomų komandų.
- Dėl skirtingų vartotojų gabumų ir poreikių, patys vartotojai turi turėti galimybę prisitaikyti sąsają savo poreikiams.
- Sąsaja turi būti kuo jautresnė ir intuityvesnė. Kuo mažiau naudoti rėžimus. Rėžimas tai tokia būklė, į kurią patenkama atlikus kokią nors funkciją, ir pilna sistemos kontrolė atgaunama išėjus iš šios būklės.

#### **Atvirumas**

Sąsajos vartotojai turi jausti galimybę tiesiogiai manipuliuoti programos atvaizduojama informacija.. Ar tai būtų kokio nors objekto (pvz. teksto) iškirpimas ar pertempimas dokumente, vartotojai ekrane turėtų matyti visus objektų pokyčius. Matoma informacija ir pasirinkimai palengvina vartotojo užduotis.

#### **Nuoseklumas**

Nuoseklumas leidžia vartotojams pritaikyti žinomus metodus greitesniam naujų užduočių vykdymui. Visa tai vyksta todėl, jog nereikia skirti papildomai laiko norint įsiminti skirtingus su sąsaja bendravimo būdus. Kuriant sistemą stabilesnę, ji taip pat tampa labiau nuspėjama.

Nuoseklumas svarbus visais grafinės sąsajos kūrimo aspektais – komandų vardais, vaizdiniu informacijos atvaizdavimu, operatyviniu veikimu bei elementų išdėstymu ekrane ir languose:

- Dažnai pasikartojančios komandos sugrupuotos į savas grupeles.
- Kuriamos programinės įrangos sąsaja turėtų būti kuo panašesnė į operacinės sistemos sasają.

#### **Užmaršumas**

Vartotojai mėgsta tyrinėti sąsają ją bandydami ir taip netyčia sukeldami klaidas. Gera sąsaja leidžia dialoginį tyrinėjimą. Ji pateikia tik tinkamus vartotojui pasirinkimus ir perspėja apie rizikingus veiksmus, kuriais būtų galima prarasti duomenis.

Net ir pati geriausia sąsaja neapsaugoma nuo klaidų. Tos klaidos netyčinės – susipainiojus kuris mygtukas kurią funkciją atlieka, ar tiesiog nejučiom paspaudus ant mygtuko.

#### **Estetika**

Vizualus dizainas svarbi sąsajos dalis. Vizualūs atributai kai kuriems objektams suteikia tikslesnę reikšmę, naudojant atitinkamai ženklus ar užuominas. Tuo pačiu, kiekvienas ekrane pasirodęs vizualusis elementas, traukia vartotojo dėmesį ir per didelis jų kiekis vartotoją tiesiog išblaško.

#### **Paprastumas**

Grafinė sąsaja turėtų būti paprasta, bet ne per daug supaprastinta, lengvai išmokstama ir lengvai naudojama. Ji taip pat turėtų pateikti visą programos funkcionalumą. Sudėtingiausias darbas kuriant grafinę sąsają, tai laviruoti tarp maksimalaus funkcionalumo ir aplinkos paprastumo.

Vienas būdas įgyvendinant paprastumo reikalavimą – tai vaizduojamos informacijos sumažinimas iki pakankamo veikimui minimumo (pvz. mygtukuose užtenka naudoti paveikslėlius vietoj žodinių jų aprašymų)

Kaip jau minėta nuoseklumo reikalavime, paprastumas siejasi su panašumu. Formos panašios į realias naudojamas kasdienėj raštvedyboj atrodo daug paprastesnėmis.

Pačių vartotojų įvairovė apsunkina tikslą sukurti kuo bendresnę sąsają, pavyzdžiui mygtukai su techniniais paveiksliukais gali būti vienaip suprantami technikams ir visiškai skirtingai medikams.

### <span id="page-13-0"></span>*2.6 Sąsajos projektavimo metodai*

Yra ne vienas grafinės sąsajos projektavimo būdų, kiekvienas jų turi savų privalumų ir trūkumų. Pagrindiniai bruožai pasirenkant projektavimo būdą būtu:

• Laikas skirtas projektavimui

Prototipo kūrimo laikas užima nemažą viso projekto kūrimo dalį. Siekiama sumažinti laiko išlaidas, ir likusį laiką išnaudoti kitose projekto stadijose (testavimui, analizei).

• Išlaidos skirtos projektavimui

Kiekvienu prototipo kūrimo būdu naudojami skirtingi kaštai. Atitinkamai, kuo kaštai mažesni tuo labiau apribotos galimybės kuriant sudėtingas formas.

• Sudėtingumas

Kuriamo sąsajos prototipo sudėtingumas siejasi su išlaidomis skirtomis to prototipo kūrimui. Sudėtingomis sąsajomis įvardinama kompiuterinių žaidimų sąsajos ir pan.

Palyginimui pateikta 2-a lentelė su skirtingais projektavimo būdais:

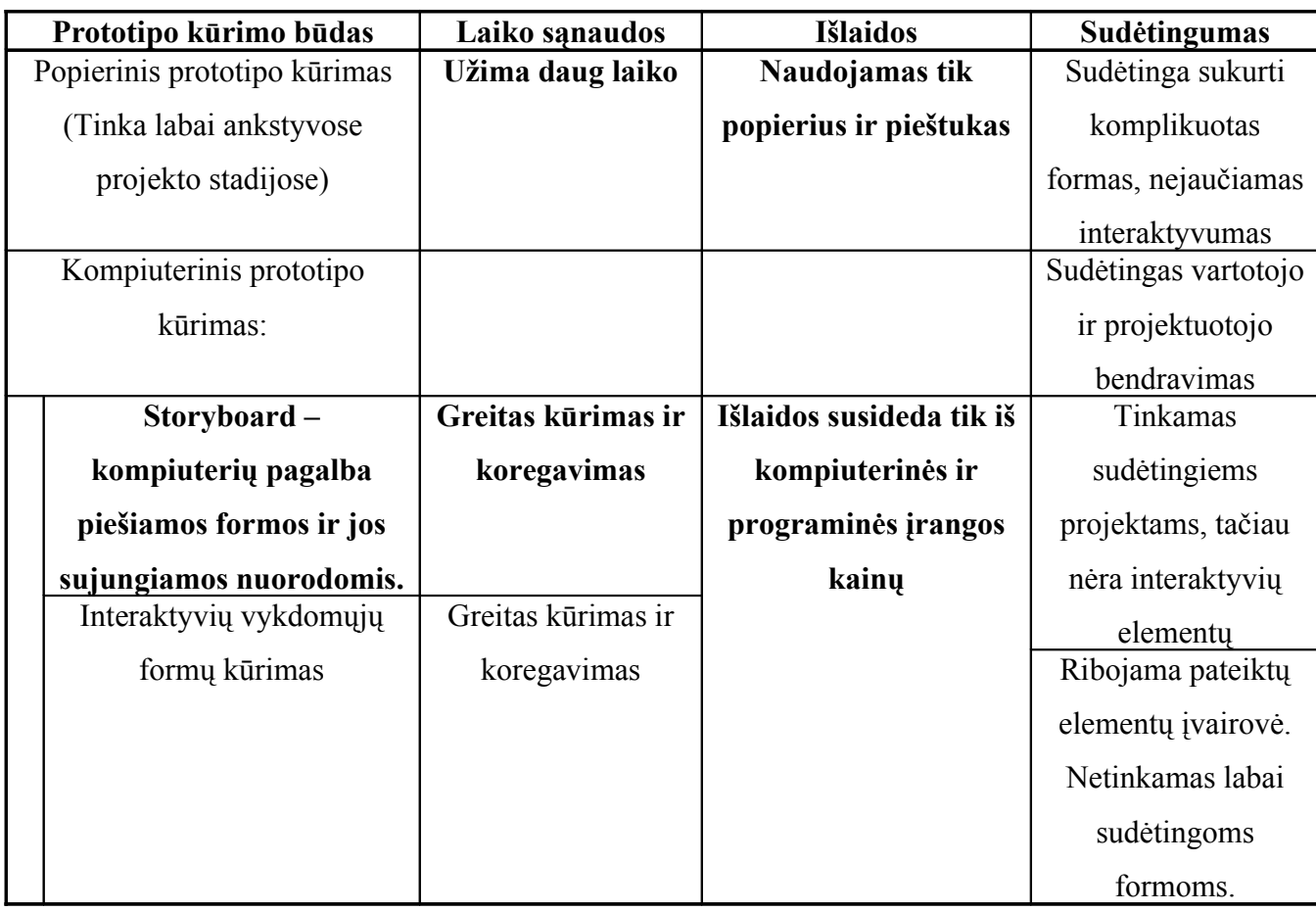

**Lentelė 2 Prototipo kūrimo būdai**

Efektyviam sąsajos projektavimui siekiama sumažinti laiko sąnaudas bei didinti funkcialumą.

## <span id="page-14-0"></span>*2.7 CASE įrankiai grafinės sąsajos kūrimui*

Projektuojamai programai keliant funkcinius reikalavimus, pasitelkiami grafiniai įrangai sistemos prototipo vaizdavimui grafiniais elementais. Taip padedama sistemos galutiniam vartotojui įsivaizduoti kaip atrodys sukurta programinė įranga. Sistemų kūrėjai šiuos įrankius naudoja automatizuotam funkcinių reikalavimų transformavimui, ir/arba kodo generavimui, Šie CASE įrankiai gali būti naudojami kartu arba atskirai.

Egzistuoja nemažai programinės įrangos paketų įdiegusių langų (window) generatorių duomenų įvedimui, taip pat pavienių programų skirtų grafinės sąsajos kūrimui (naudojant kaip piešimo įrankį, ar automatiškai generuojant iš duomenų bazės (informacinės sistemos)).

Analizei pasirinkau tris pagrindinius įrankius formų generavimui, su kuriais buvau susipažinęs universitete:

- ProVision Workbench
- Microsoft Access
- Oracle Designer

#### **ProVision Workbench**

 ProVision Workbench – tai organizacijos modeliavimo priemonė, kuri apjungia Business Process Reengineering (BPR) ir Object-Oriented Analysis and Design (OO A&D) į vieną, integruotą modeliavimo priemonę

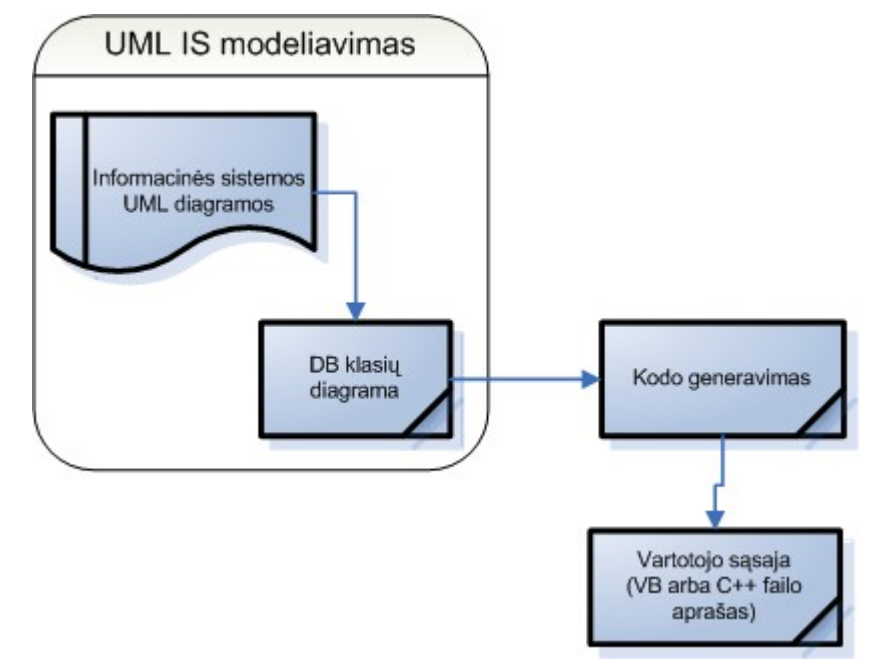

**ProVision Workbench sąsajos generavimo schema**

Paketas palaiko biznio modeliavimo galimybes, ypač unikalus biznio sąveikų modelis ir populiarūs darbų sekos ir biznio objektų modeliai. Tai leidžia apimti BPR ir biznio objektų modeliavimo etapus. Palaikant reliacinių lentelių modelį, vartotojo sąsajos ir kitų UML modelių kūrimą, paketas apima visą informacinės sistemos modeliavimo etapą. Taip pat dėka galimybės generuoti programinius kodus, paketas patenka ir į realizacijos etapo dalį.

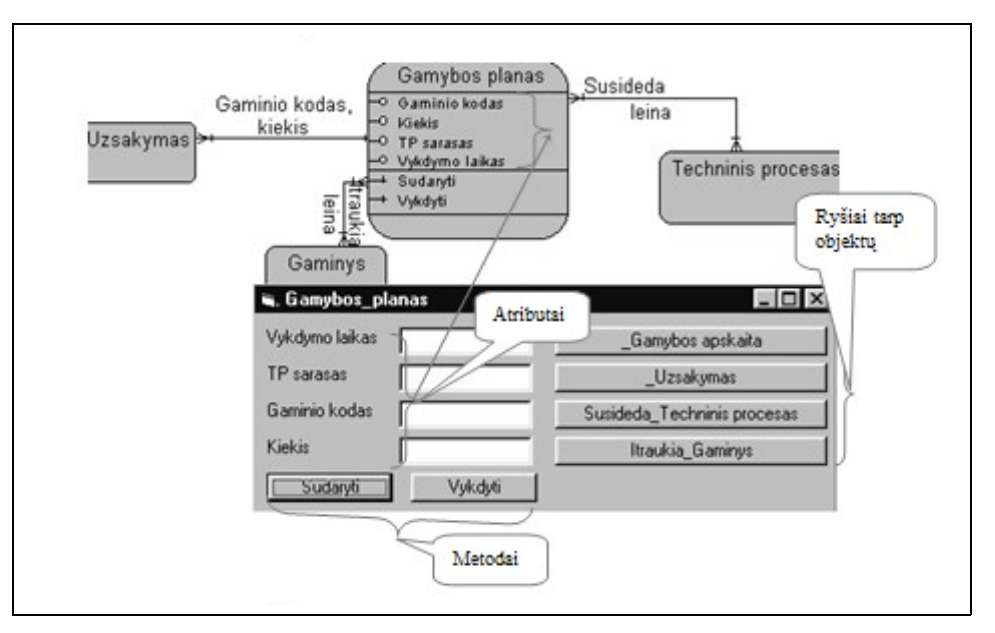

**Pav. 6 ProVision Workbench aplinka**

Pagrindinis šaltinis generuojamiems vartotojo sąsajos langų prototipams – biznio objektų modelyje apibrėžiami objektai, jų metodai, atributai bei ryšiai tarp objektų. Vartotojo sąsaja kuriama iš UML modelių, bet ne iš konkrečios užpildytos DBVS.

#### **Microsoft Access**

Kompanijos Microsoft kuriamame Office pakete esanti Access duomenų bazių valdymo sistema turi įdiegtą sąsajos (formų) generavimą. Sąsaja generuojama vedlio pagalba. Pirmajame vedlio lange pasirenkama kokio tipo ir kaip formą kurti – savarankiškam rėžime, vedlio pagalba, automatiškas generavimas (duomenys pateikiami stulpeliu, lentele ir pan.), diagramų formą.

Užklausų metu pasirenkamos lentelės iš kurių kuriama forma, įdedami valdymo mygtukai. Duomenys pildomi iš pasirinktų lentelių. Formų laukų pavadinimai imami iš lentelių stulpelių pavadinimų.

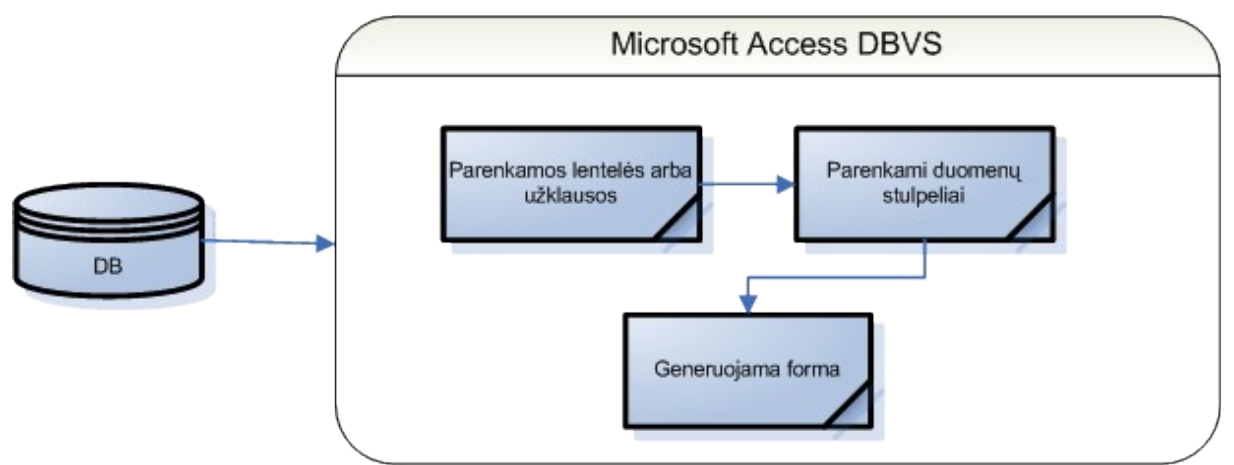

**Microsoft Access formų generavimo schema**

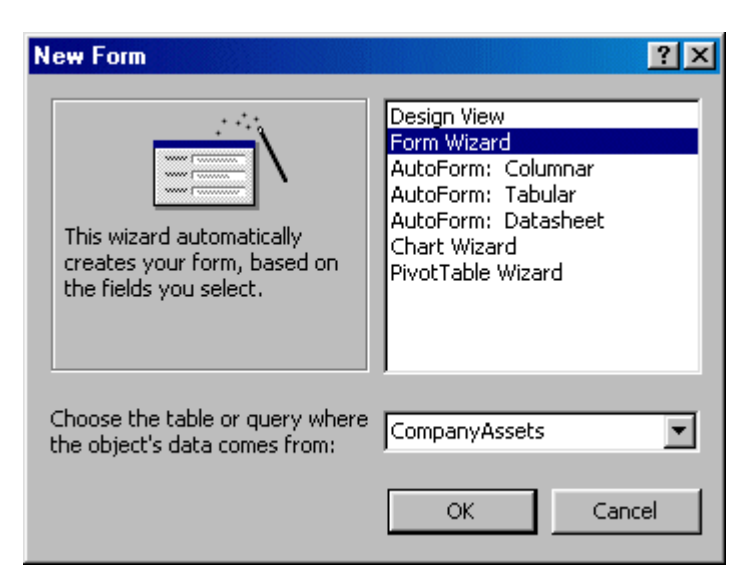

**Pav. 7 Formų kūrimo vedlio pirmasis langas**

Access DBVS projektui netinka, nes sąsaja kuriama iš lentelių, o ne lentelėse esančių duomenų.

#### **Oracle**

Oracle yra programinės įrangos paketas duomenų modeliavimui, transformavimui, specifikavimui. Jis skirtas reikalavimams kompiuterizuotai IS specifikuoti, KIS projektuoti ir realizuoti. Visas didelis paketas sudarytas iš atskirų mažesnių komponentų. Oracle Designer priemonėmis galima sugeneruot ataskaitas, formas, meniu bei kitas interaktyvias ekranines formas . Čia specialūs generatoriai, naudodamiesi sudarytais projektais bei aplinkos parametrais generuoja atitinkamas pilnai funkcionuojančias kompiuterines programas su išeities tekstais.

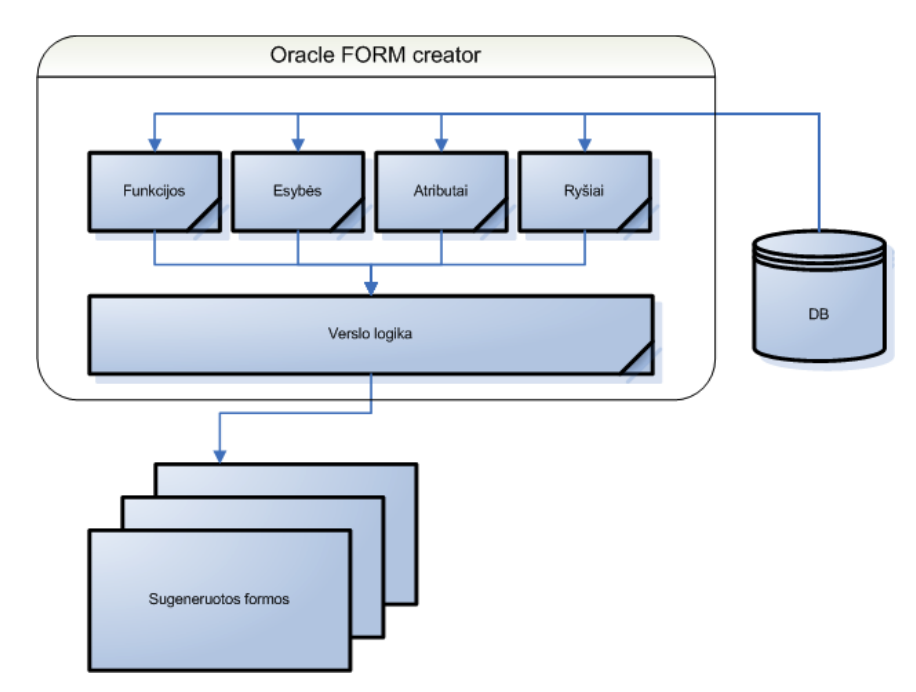

**Oracle 9i formų generavimo schema**

Forma padaroma vykdomuoju failu, kurį vėliau naudoja Oracle formų modulis. Be lentelėse pateiktų duomenų formose taip pat naudojami įvairūs GUI elementai – meniu, mygtukai, grafiniai elementai ir pan.[3]

### **ODRES CASE įrankis**

Informacijos sistemų katedroje plėtojamas ODRES metodas, skirtas automatizuotu būdu specifikuoti reikalavimus kompiuterizuotai informacinei sistemai. KIS kūrimo, taikant ODRES metodą, procesą sudarytų tokie etapai:

- Organizacijos veiklos modeliavimas
- KIS modeliavimas
- KIS projektavimas
- KIS realizavimas

Grafinė vartotojo sąsają būtų galima sukurti remiantis ODRES metode specifikuotais duomenų šaltiniais (pradiniais dokumentais).

Lentelėje pateikiami palyginimai tarp sąsajos kūrimo įrankių:

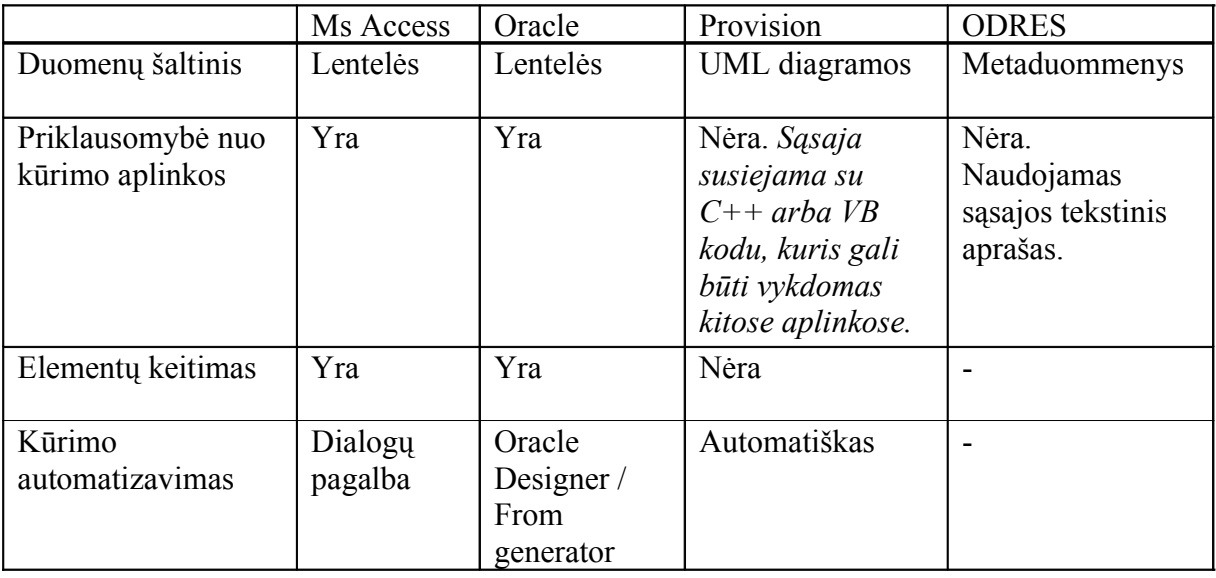

#### **Lentelė 3 Įrankių palyginimai**

## <span id="page-19-0"></span>*2.8Projekto tikslas*

Šio projekto tikslas – sukurti programinę įrangą, kuri leistų automatiškai sukurti informacinės sistemos grafinės vartotojo sąsajos prototipą iš reikalavimų specifikacijos, sudarytos remiantis Informacijos sistemų katedroje pasiūlytu reikalavimų specifikavimo ODRES metodu. Sukurtą sąsajos prototipą leisti koreguoti rankiniu būdų bei jį išsaugoti.

Sukurtoji programinė įranga turi būti Informacijos sistemų katedroje kuriamo CASE įrankio, skirto reikalavimų specifikacijai sudaryti, dalimi. Ji suteiks papildomą funkcionalumą prie šio įrankio.

Pagrindinis projekto kokybės kriterijus – sukurtos programinės įrangos funkcionalumas. Pagrindinė sukurtoji programinės įrangos funkcija yra – automatiškai sukurti IS GUI prototipą iš duomenų bazėje pasirinktos specifikacijos. Duomenų bazėje saugoma tik vienos sistemos reikalavimų specifikacija. Programa ją turi išanalizuoti, sugeneruoti sąsajos prototipą, kurį vėliau galima būtų koreguoti ir išsaugoti toje pačioje bazėje.

Taip pat turi būti patikrinta, ar sukurtoji programinė įranga:

- integruojasi į Informacijos sistemų katedroje kuriamą CASE paketą,
- yra išbaigta, t. y., ar atitinka visus jai iškeltus funkcinius reikalavimus,
- yra tolerantiška klaidoms.
- Yra funkcionali:
	- o Skaito duomenis
	- o Išsaugo duomenis
	- o Leidžia koreuoti elementus

• Perkeliamumas, t.y., ar galima suprojektuotą sistemą perkelti į kitą aplinką.

## <span id="page-20-0"></span>*2.9Kompiuterizuojamos sistemos varianto pasirinkimas*

Pagrindinis kompiuterizuojamas uždavinys – KIS grafinės sąsajos prototipo kūrimas. Šis uždavinys, tai vienas ODRES metodu kuriamos IS etapas:

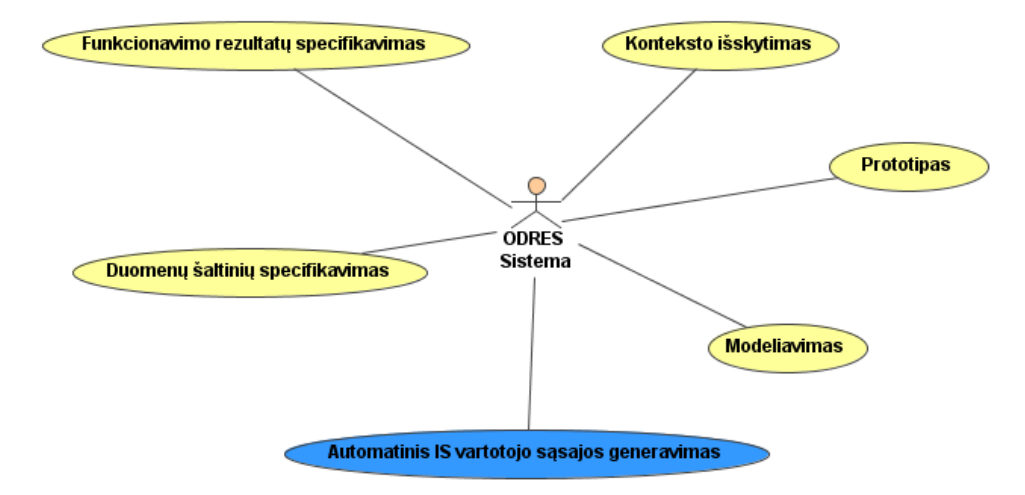

Plėtojant šį uždavinį turi būti tenkinami projekto tiksluose iškelti reikalavimai.

### <span id="page-21-0"></span>*2.10Analizės išvados*

1. Atlikus pasirinktų grafinės sąsajos generavimo įrankių (Oracle, Provision WorkBench, Ms Access) analizę, nustatyta, kad jie susieti su konkrečiomis duomenų bazių valdymo sistemomis ir dėl to negali būti panaudoti ODRES metodo automatizuojančiam įrankiui.

2. Generuojamų formų duomenų šaltiniams įrankiai naudoja bazėse saugomas duomenų lenteles, bet ne pačius duomenis. ODRES metodo automatizuojančiam įrankiui reikalingi bazėje saugomi metaduomenys..

3. Minėtais įrankiais sugeneruotas formas negalima išsaugoti tose pačiose saugyklose. ODRES metodu išgautos specifikacijos vartotojo sąsajos prototipui generuoti reikalingas įrankis galintis generuoti sąsają iš konkrečios (šiuo metodu suprojektuotos) specifikacijos saugyklos metaduomenų. O rezultatą – sąsajos aprašą, reikia patalpinti toje pačioje duomenų saugykloje

## <span id="page-22-1"></span>**3 Reikalavimai GUI automtizuoto įrankio kūrimui**

## <span id="page-22-0"></span>*3.1GUI automatizuoto įrankio reikalavimų specifikacija*

Pasirinktas kompiuterizuojamas etapas – grafinės vartotojo sąsajos generavimo įrankis. Paveiksle pavaizduoti šio etapo panaudojimo atvejai:

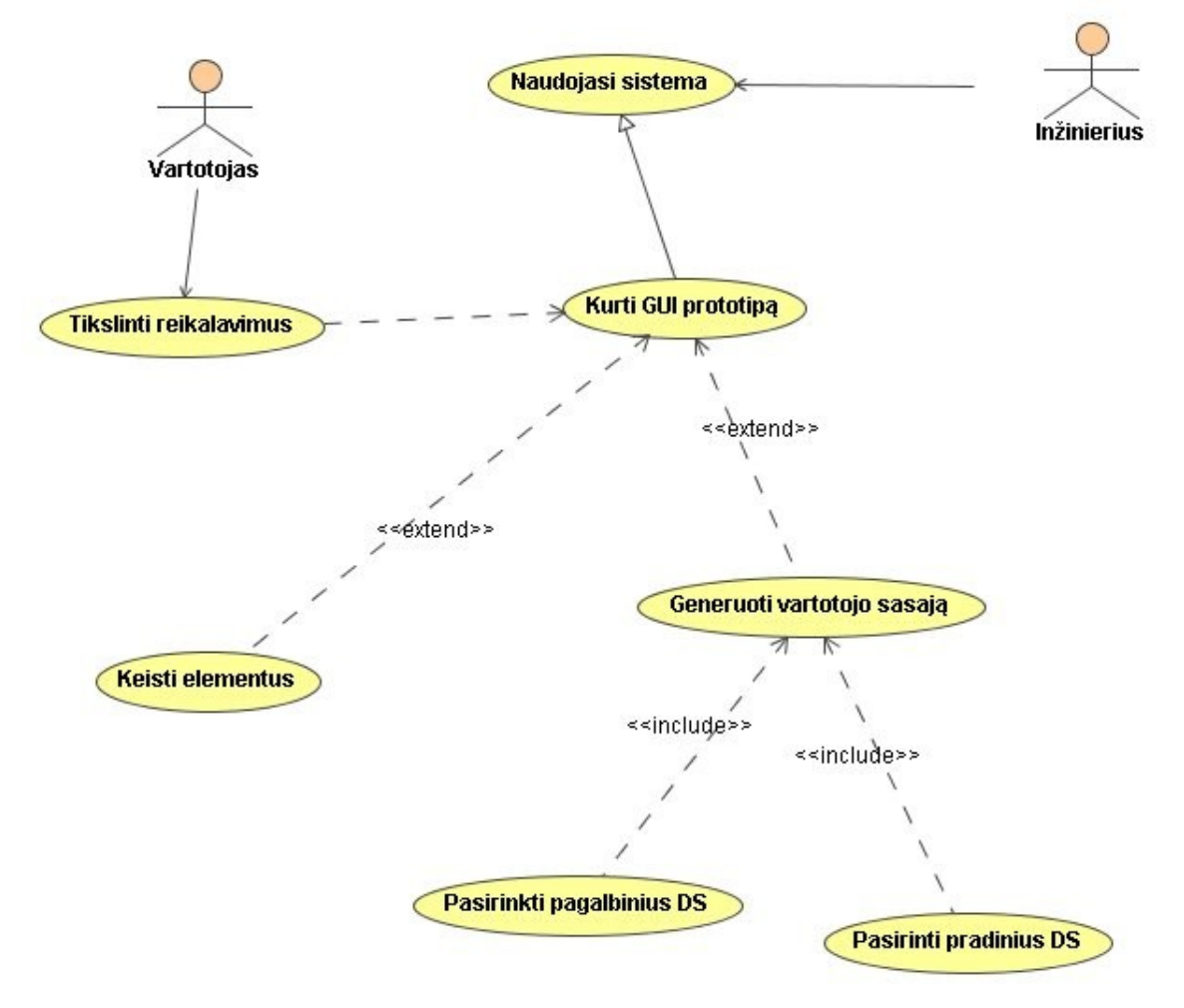

**Pav. 8 Pasirinkto kompiuterizuojamo uždavinio panaudojimo atvejai**

Sistemos vykdyme dalyvauja du aktoriai – inžinierius, kuris inicijuoja sąsajos generavimą, ir vartotojas, kuris gali keisti sugeneruotą sąsają. Pagrindinis panaudojimo atvejis pasirinktam kompiuterizuojamam etapui yra kurti GUI prototipą. Šį panaudojimo atvejį išplečia panaudojimo atvejai "keisti elementus" ir "generuoti vartotojo sąsają".

Sekos diagrama panaudojimo atvejui "generuoti sąsają":

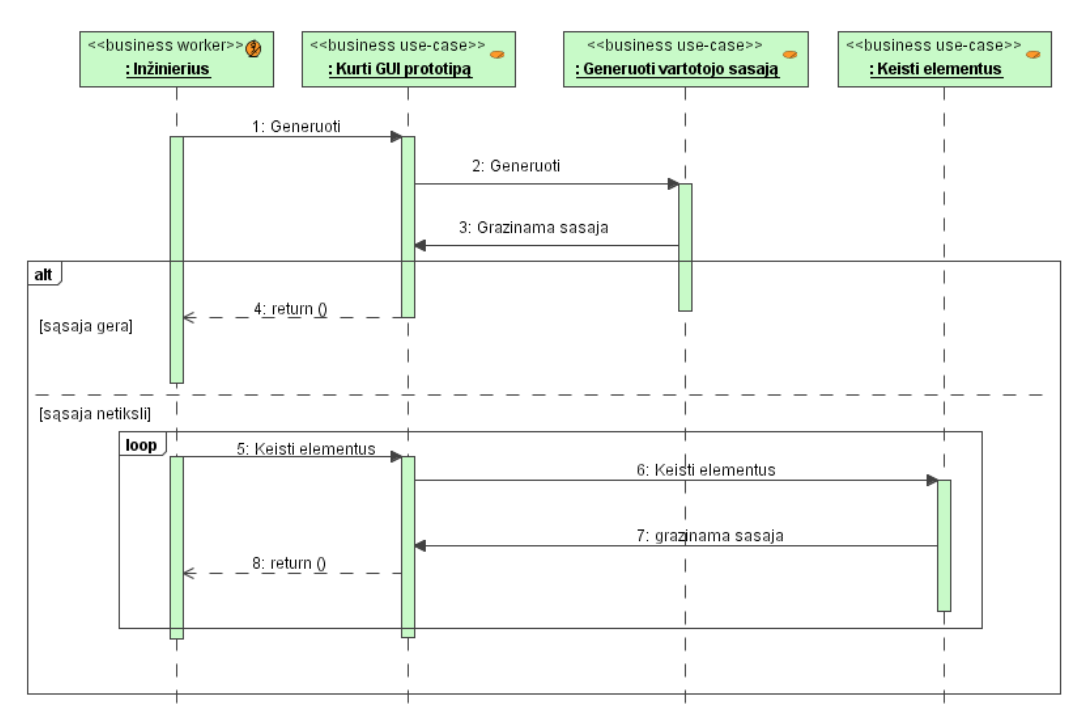

Pav. 9 Sekų diagrama panaudojimo atvejui "Generuoti sąsają"

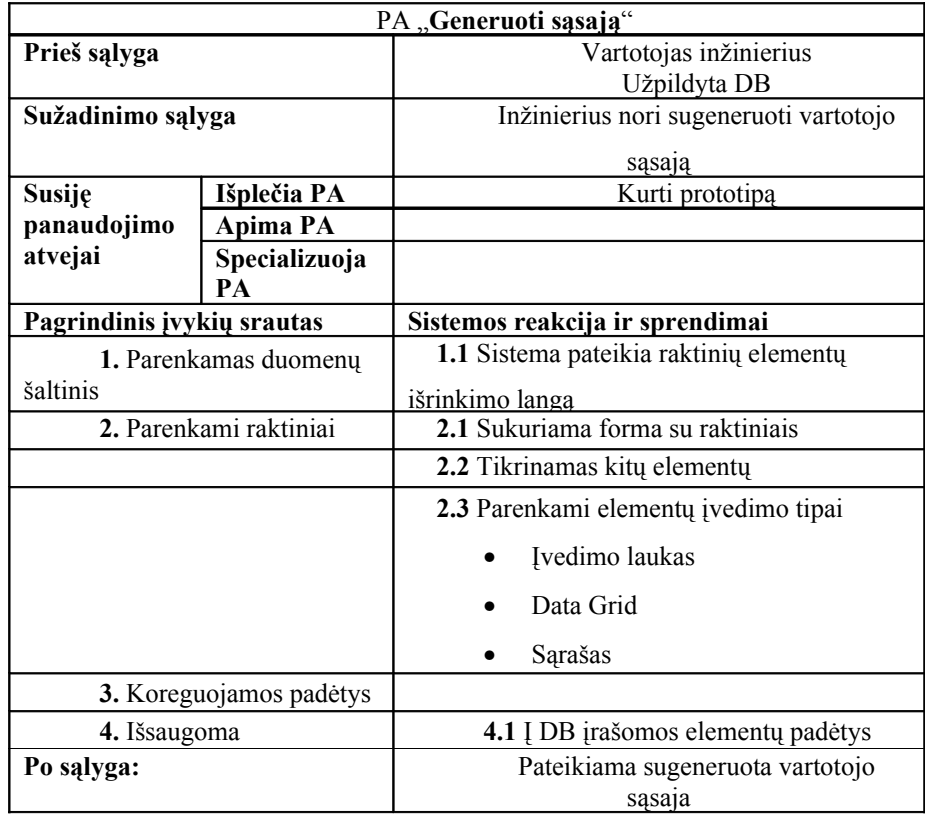

## Sekų diagrama panaudojimo atvejui "Pasirinkti pagrindinius DŠ"

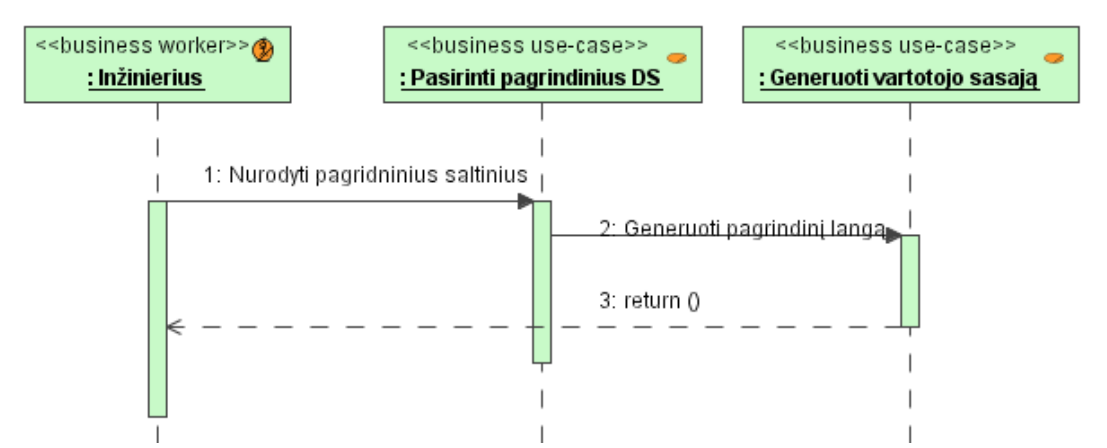

**Pav. 10 Sekų diagrama panaudojimo atvejui "Pasirinkti pagrindinius DŠ"**

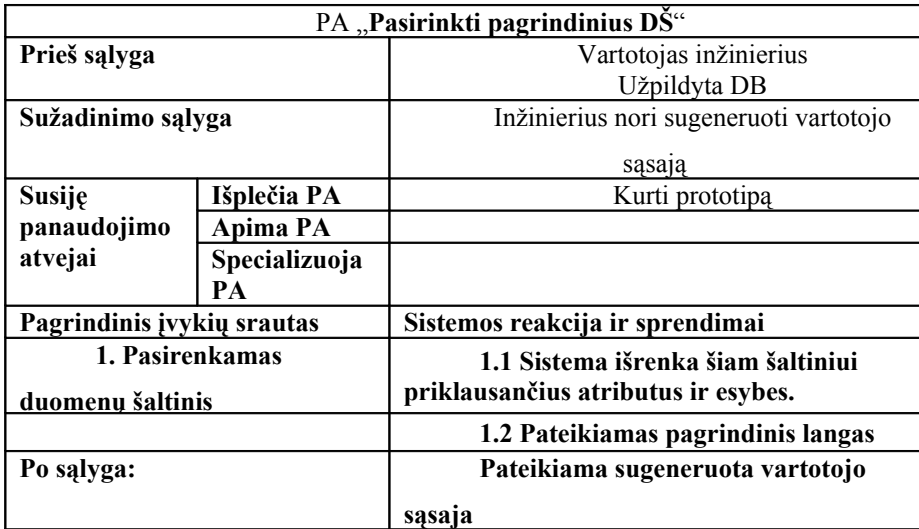

Sekos diagrama panaudojimo atvejui " Pasirinkti pagalbinius DŠ"

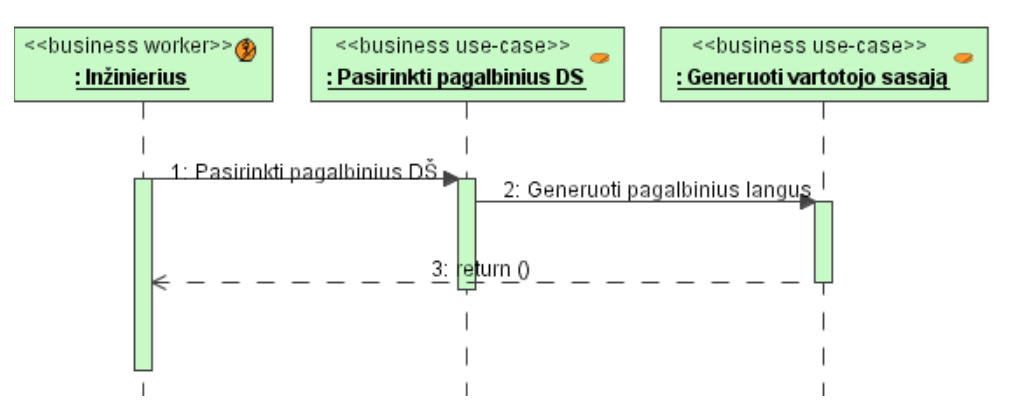

**Pav. 11 Sekų diagrama panaudojimo atvejui " Pasirinkti pagalbinius DŠ"**

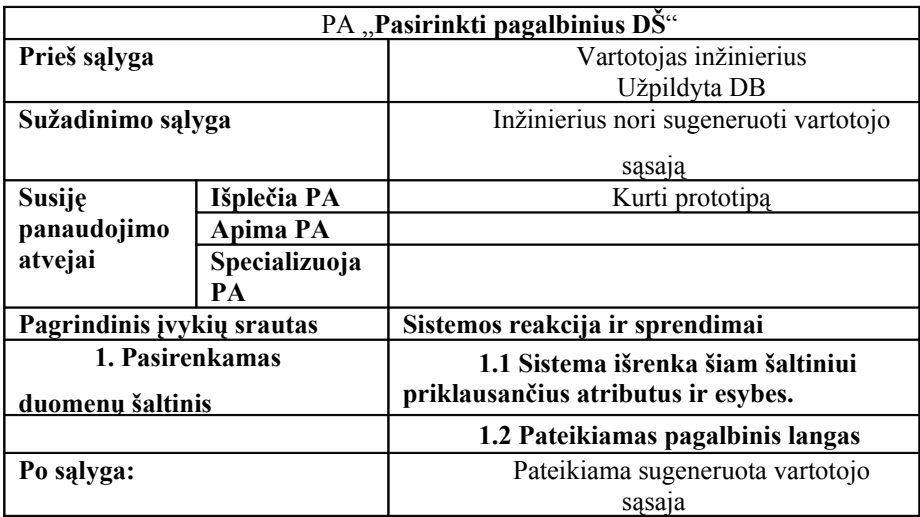

Sekų diagrama panaudojimo atvejui "Tikslinti reikalavimus"

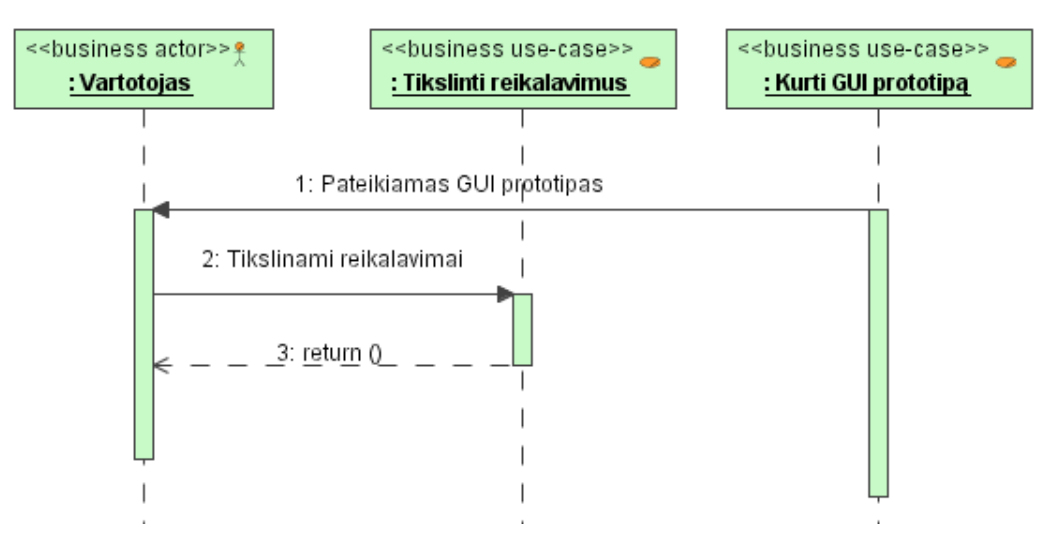

**Pav. 12 Sekų diagrama panaudojimo atvejui "Tikslinti reikalavimus"**

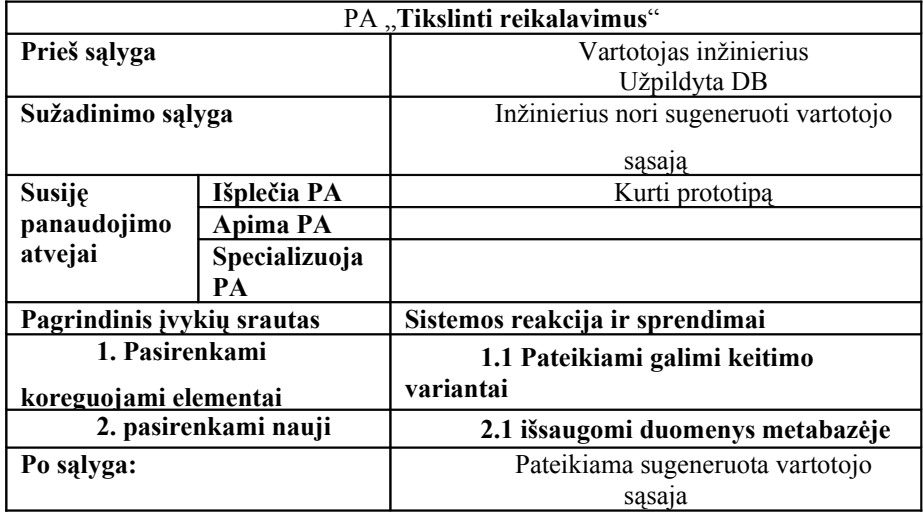

### <span id="page-27-0"></span>*3.2Dalykinės srities modelis*

Vartotojo sąsajos generavimo dalykinės srities modelis pavaizduotas 13-ame pav.

Šiame modelyje pavaizduotos esybės būtinos vartotojo sąsajos generavimui. Pagrindinė esybė – Duomenų šaltiniai, kuriuos aprašo duomenų šaltinių atributas su savais elementais. Kiekvienas duomenų šaltinis gali turėti nuosavą formą.

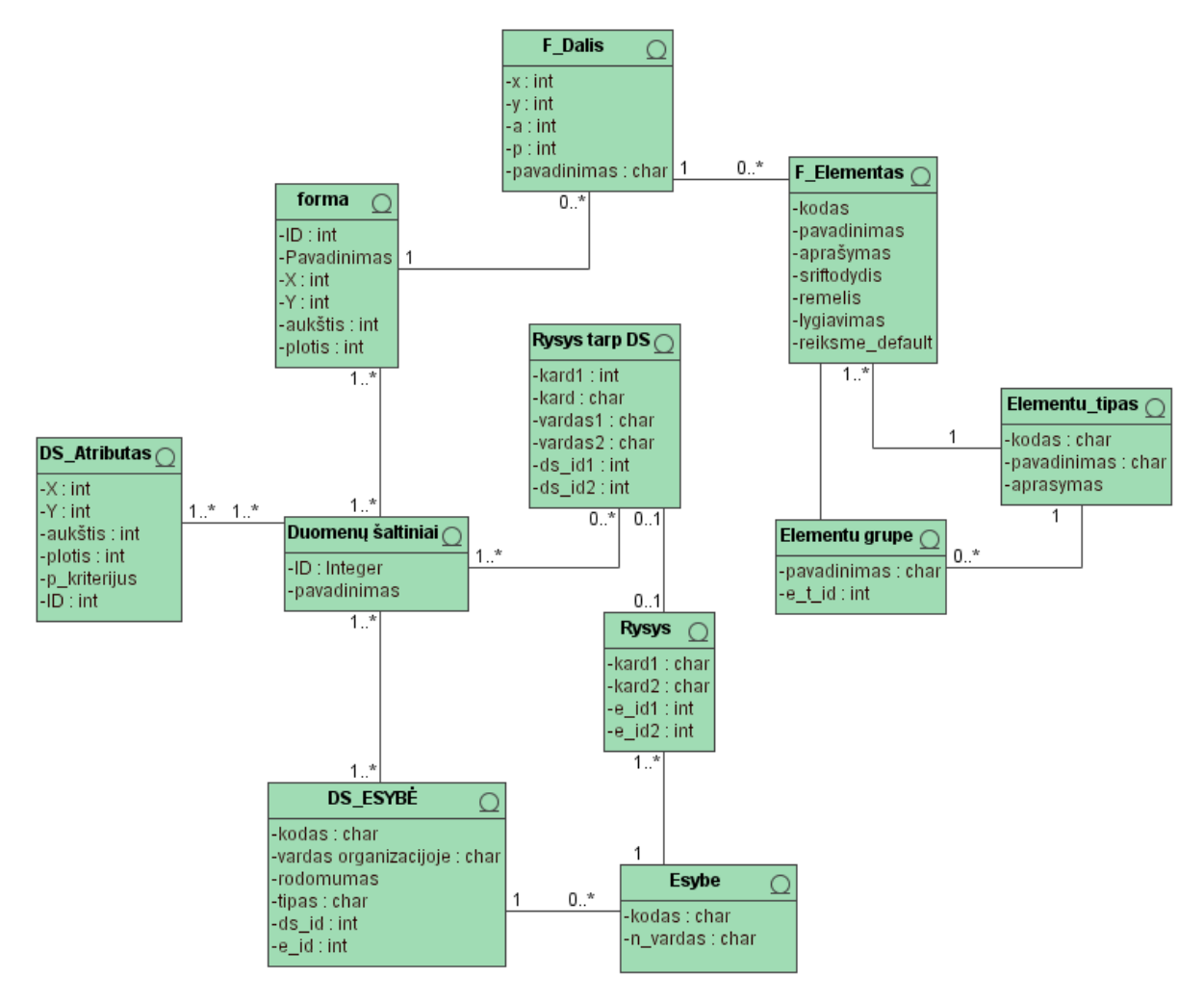

**Pav. 13 Dalykinės srities modelis**

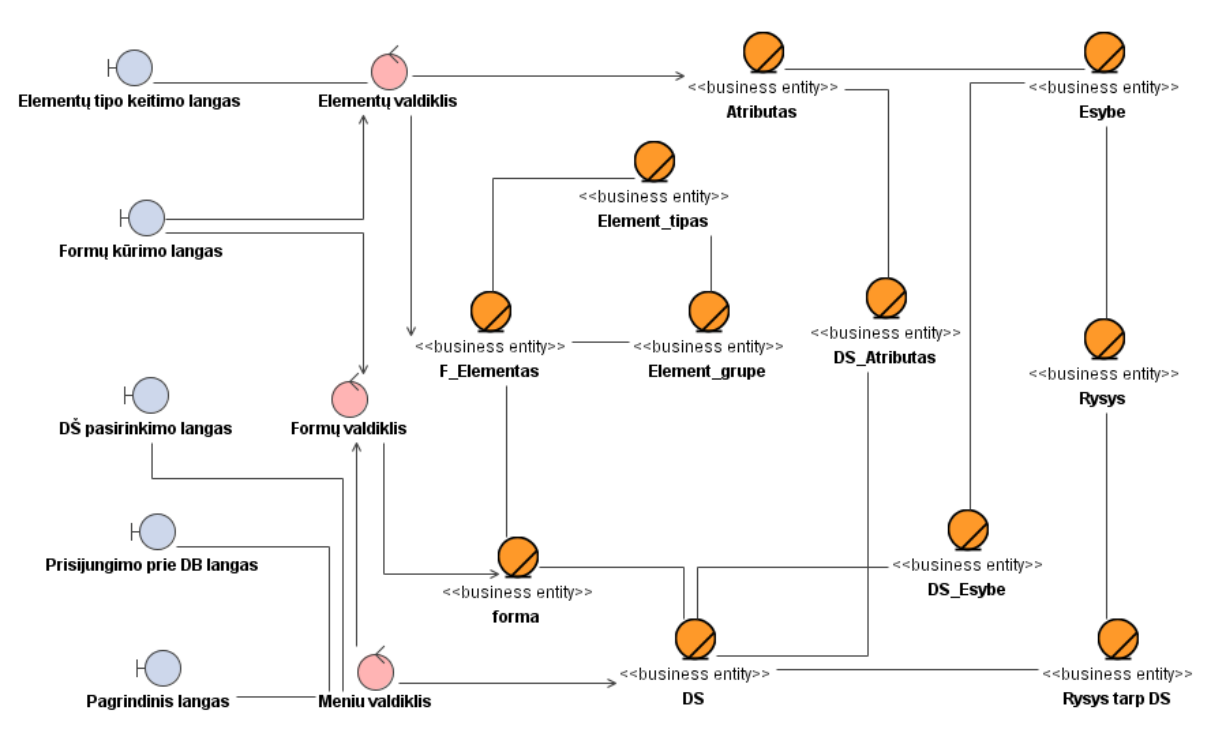

**Pav. 14 Sąsajos generavimo analizės modelis**

Analizės modelyje dalyvauja langai – pagrindinis langas kuriame, meniu pagalba parenkami netikslių elementų atributai ar specifikuojama trūkstama informacija sėkmingam sąsajos generavimui.

Formų kūrimo lange pateikiama jau sugeneruota sąsaja, kurią galima koreguoti. Už koregavimą atsakingi formų ir elementų valdikliai. Elementų tipai, padėtys ir parametrai koreguojami Elementų tipo keitimo lange.

DŠ pasirinkimo lange pasirenkami naudojami duomenų šaltiniai.

# <span id="page-29-3"></span>**4 Sąsajos generavimo įrankio projektas**

## <span id="page-29-2"></span>*4.1Sprendimo pagrindimas*

Sąsajos generavimo įrankis susietas su ODRES saugykla, kur saugomi duomenys apie sąsajos elementus. Įrankis susietas tik su konkrečia saugykla, ir jo įnašas į šį metodą – sugeneruoti grafiniai elementai, kurie toliau bus naudojami prototipo kūrimui ir susiejimui su reliacine duomenų baze. Įrankio realizavimo aplinka pasirinkta MS Visio 2003, kadangi joje jau egzistuoja daugelis standartinių formų ir formų elementų, bei tai aplinka, kurioje kuriami kiti ODRES metodo etapai.

## <span id="page-29-1"></span>*4.2Sistemos architektūra*

#### <span id="page-29-0"></span>**4.2.1Loginė sistemos architektūra**

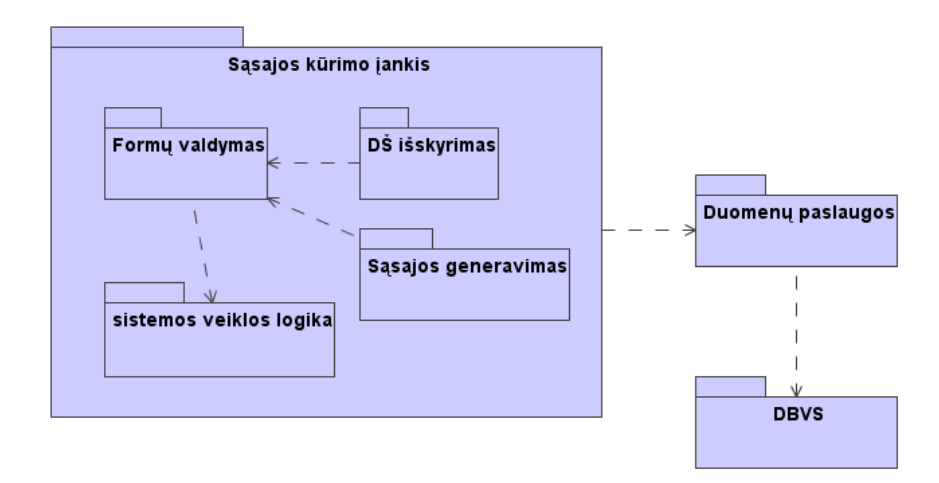

**Pav. 15 Sistemos architektūra**

Sąsajos kūrimo įrankis valdomas dialogų pagalba, išskirti esminiai dialogai :

- Duomenų šaltinių išskydimo dialogas
- Sasajos generavimo dialogas

Vykdant projektą naudojama išorinė duomenų prieiga per duomenų paslaugų paketą susisiekiant su Duomenų baze.

## <span id="page-30-0"></span>**4.2.2Vartotojo, veiklos, duomenų paslaugų klasių diagramos**

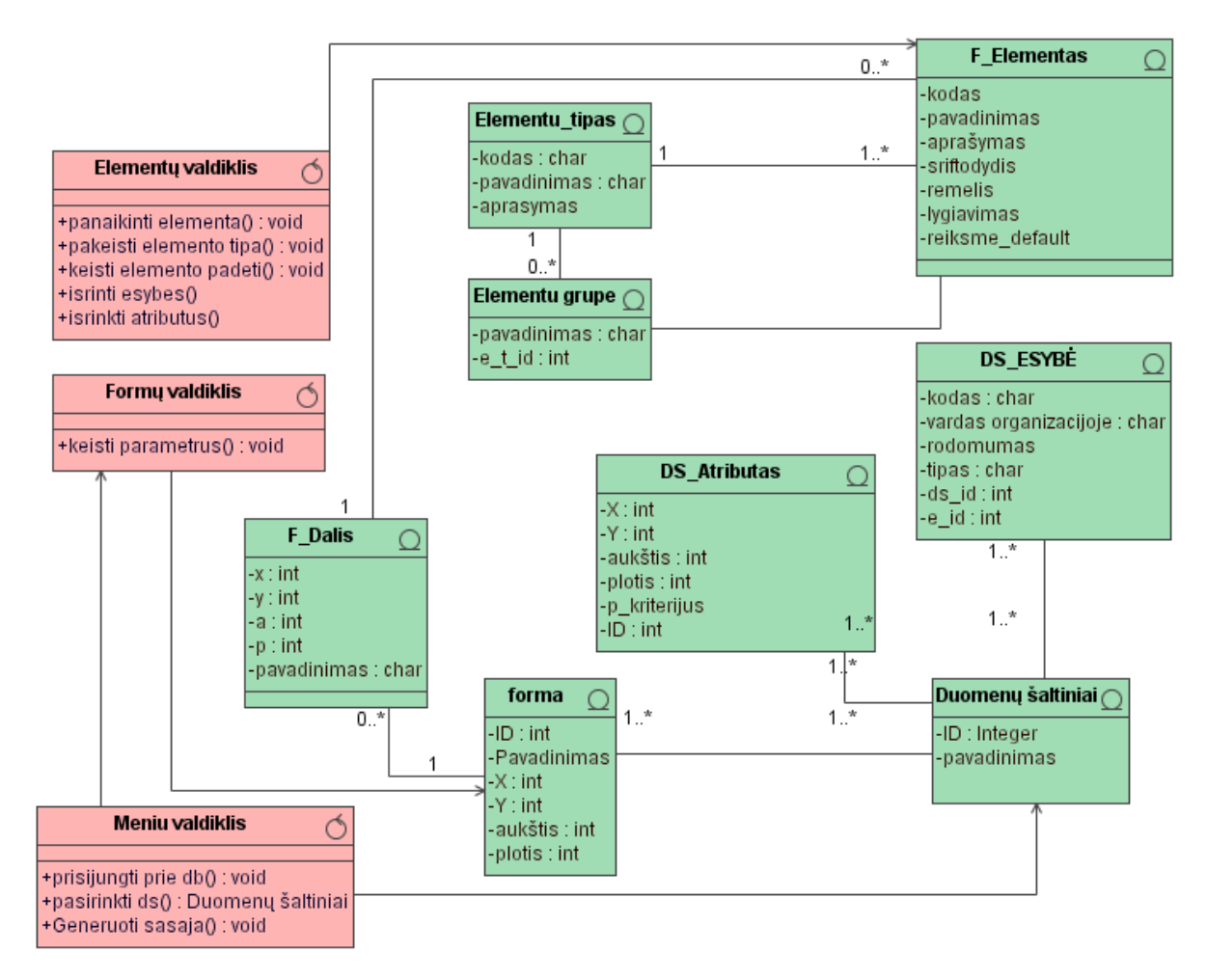

**Pav. 16 Sąsajos generavimo veiklos logikos klasių diagrama**

Diagramoje parodomi ryšiai tarp duomenų klasių ir valdiklių klasių.

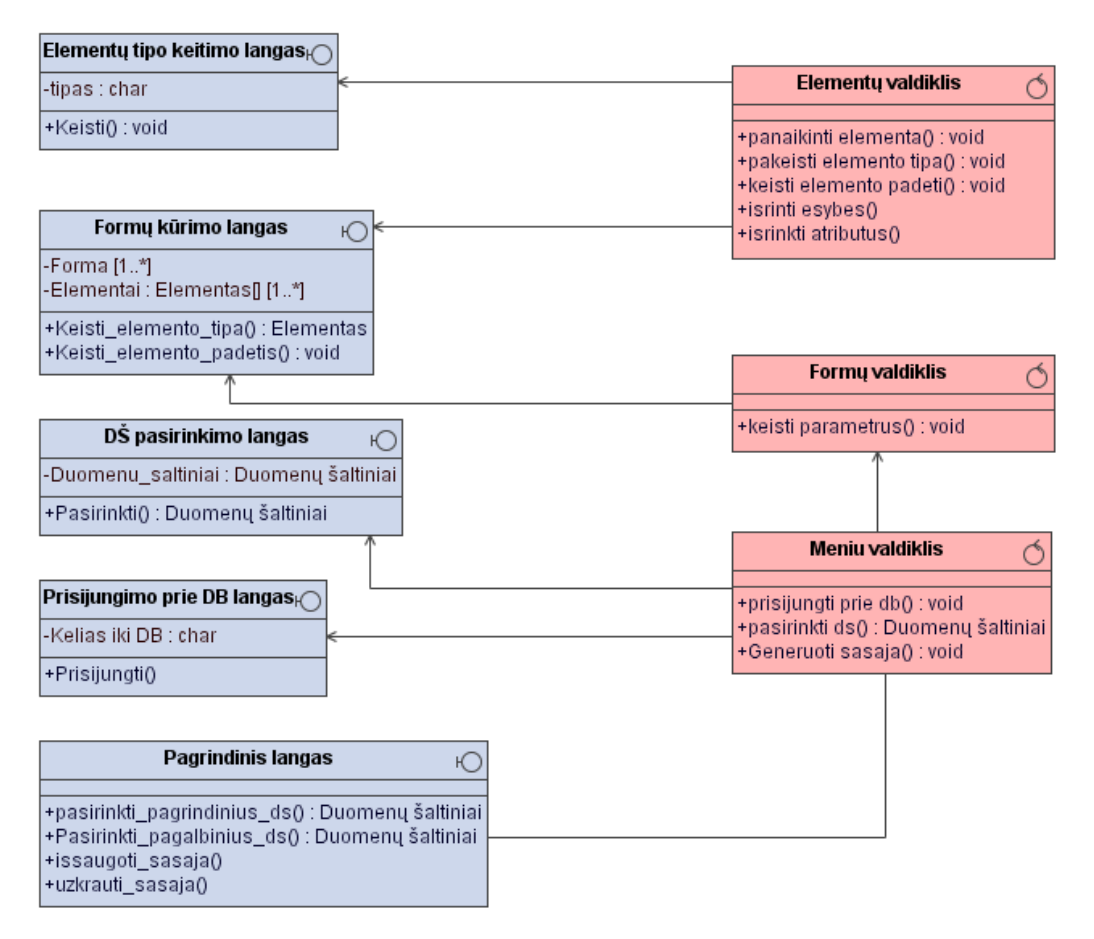

**Pav. 17 Sąsajos generavimo vartotojo logikos klasių diagrama**

Šioje diagramoje pateikiami valdikliai ir formos dalyvaujantys sąsajos generavimo procese. Nurodomi atributai ir operacijos.

## <span id="page-32-0"></span>*4.3Detalus projektas*

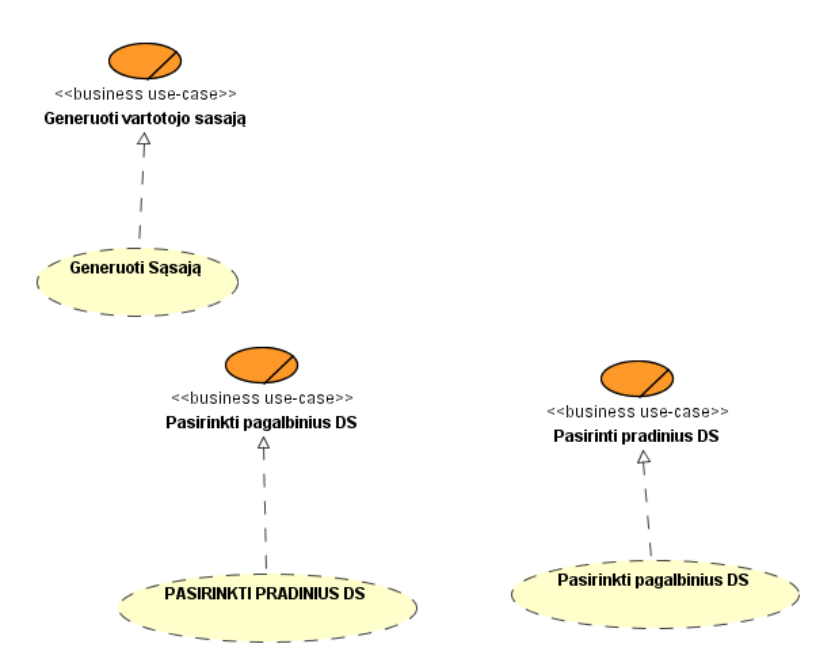

**Pav. 18 Praplėsti panaudojimo atvejai**

Pateikti pagrindiniai kompiuterizuojami panaudojimo atvejai, kurie susiejami su veiklos panaudojimo atvejais.

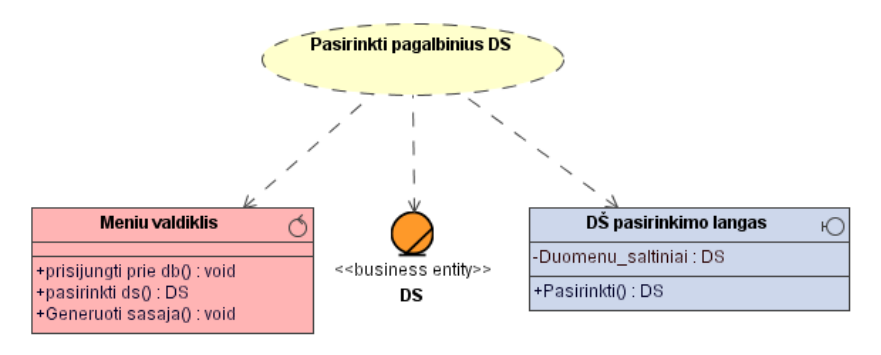

**Pav. 19 Pasirinkti pagalbinius DŠ**

Panaudojimo atvejis "Pasirinkti pagalbinius DŠ" naudoja meniu valdiklį, DŠ pasirinkimo langą ir DŠ esybę.

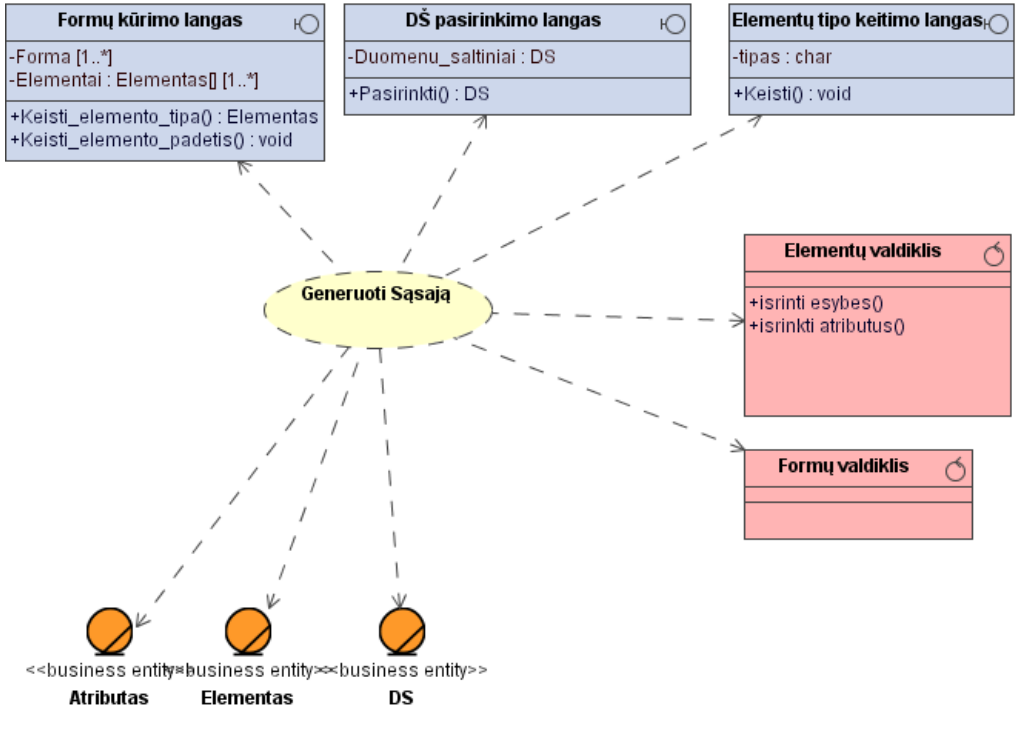

**Pav. 20 Generuoti sąsają**

Praplėstoje panaudojimų atvejų diagramoje nurodyta su kokiomis klasėmis siejasi panaudojimo atvejis "Generuoti sąsają".

## <span id="page-34-1"></span>*4.4Sistemos elgsenos modelis*

#### **4.4.1Sistemos veiklos modelis**

<span id="page-34-0"></span>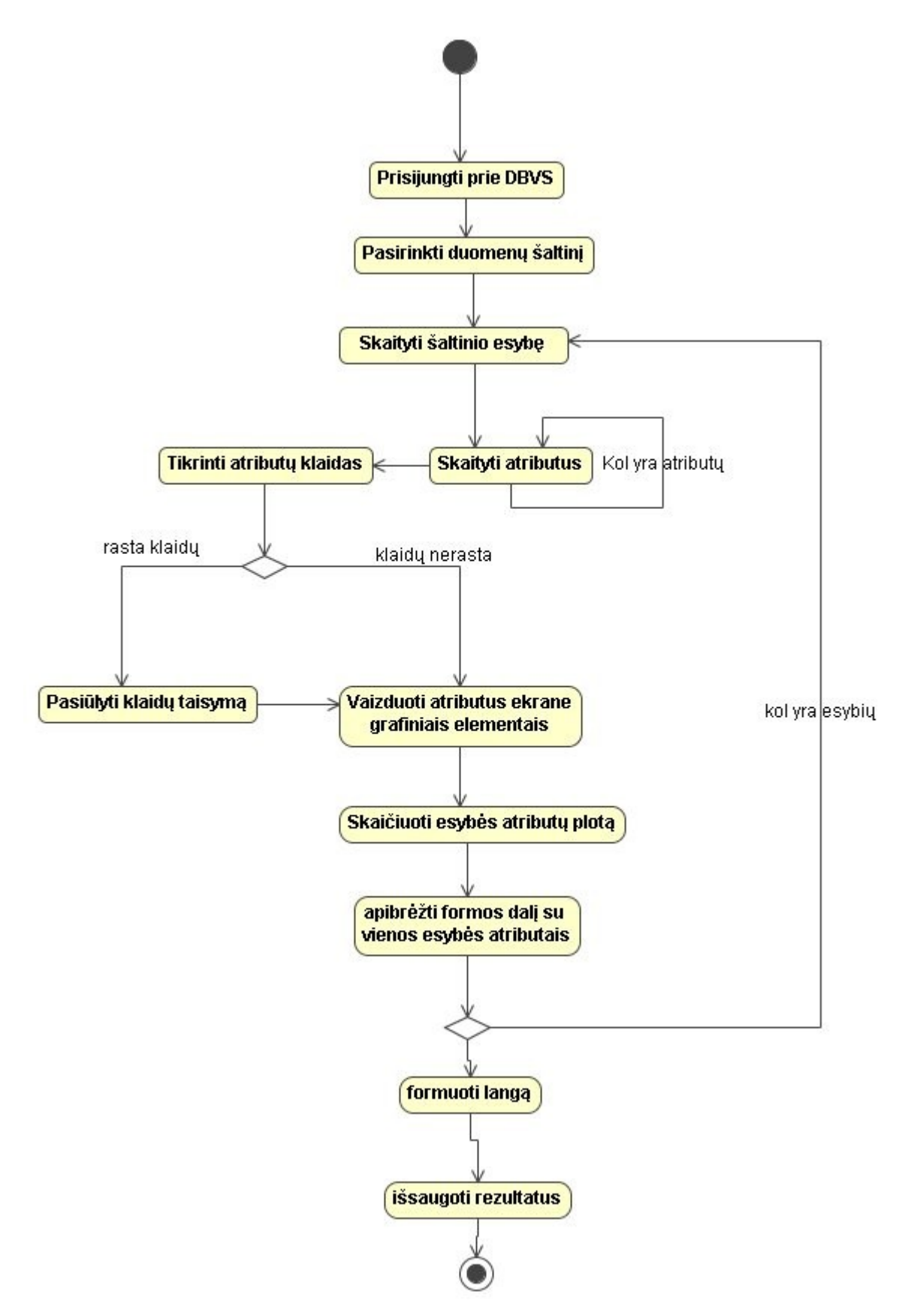

**Pav. 21 Veiklos modelis**

Veiklos diagramos pirmas žingsnis – tikrinti metabazės pilnumą, tai yra išsiaiškinama ar anksčiau buvo generuota sąsaja ir ar jau užpildyti elementų atributai. Jie sąsaja buvo generuota, skaitomi sąsajos lementų duomenys ir jie vaizduojami ekrane (veikla "Generuoti sąsają"). Kita sąlyga, jei sąsaja nebuvo generuota ir elementų atributų laukeliai tušti pereinama prie veiklos "Pasirinkti DŠ". Čia pasirenkami esminiai duomenų šaltiniai kurie būtų vaizduojami sugeneruotos sąsajos pagrindiniame lange. Pasirinkus duomenų šaltinius, iš metabazės skaitomi pasirinktų DŠ atributai ir esybės. Veikla "vaizduoti DŠ elementus ekrane" į lapą sudeda reikalingus atributus, o veikla "Generuoti sąsają" juos išdėsto pagal logišką tvarką. Išdėsčios ekrane esminius duomenų šaltinių elementus pasirenkami mažiau aktualūs elementai kurie gali būti iškviečiami mygtukų ar kortelių pagalba.

 Sugeneravus galutinę sąsają inžinierius gali keisti elementų tipus (pvz. teksto įvedimo lauką Textbox(single line) galima keisti į Textbox (multi line))

Sugeneruotos sąsajos rezultatai išsaugomi naudojamoje metabazėje.

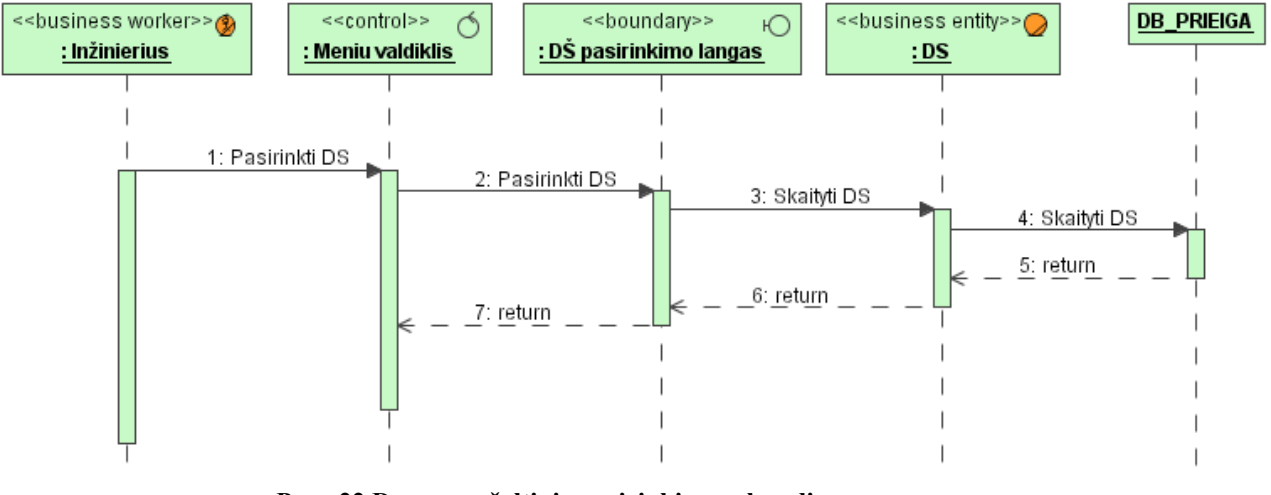

#### <span id="page-35-0"></span>**4.4.2Sekų diagramos**

**Pav. 22 Duomenų šaltinio pasirinkimo sekos diagrama**

Ši sekos diagrama vaizduoja veiksmų seką atliekama pasirenkant duomenų šaltinius.

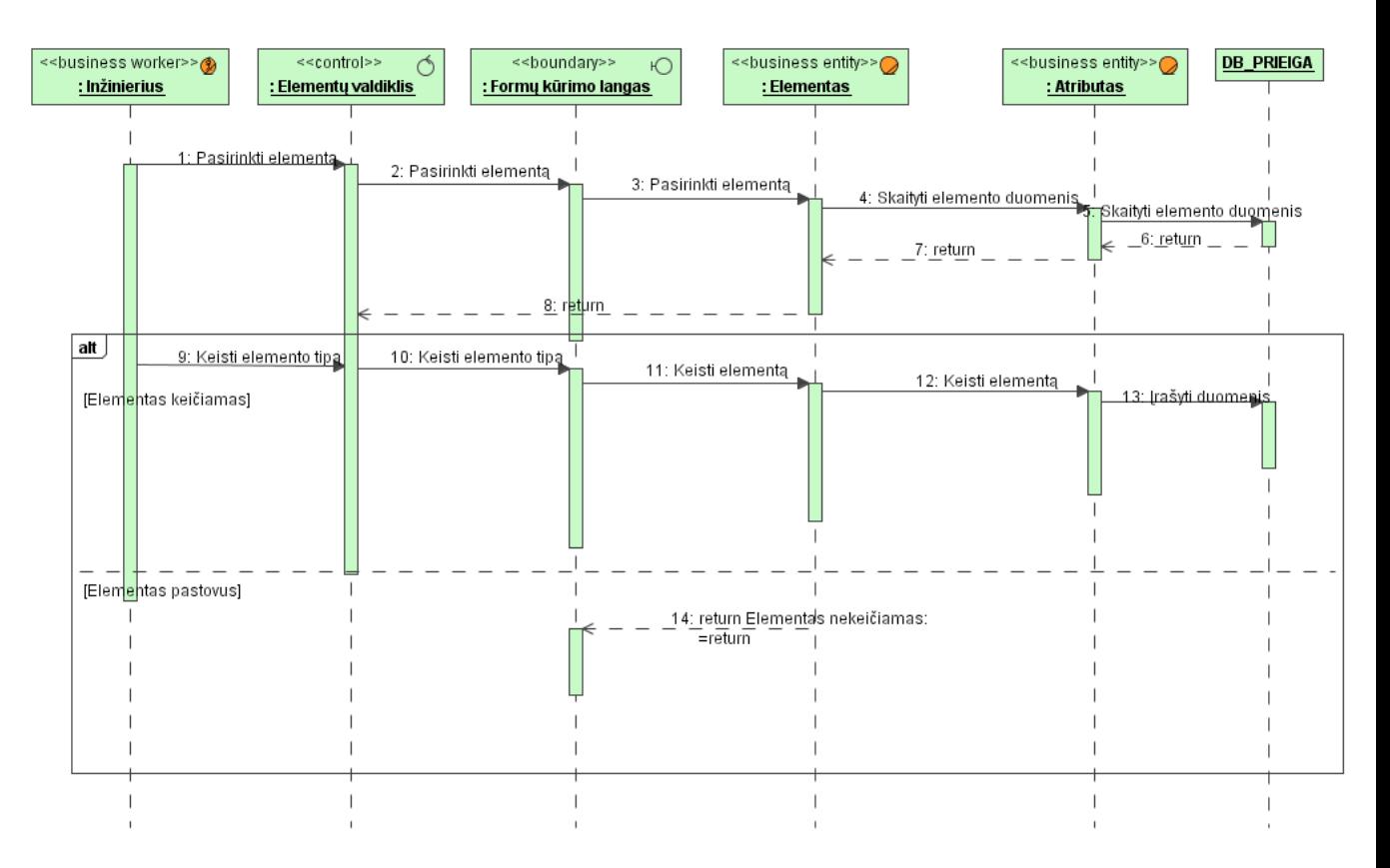

**Pav. 23 Elementų keitimo sekos diagrama**

Formų kūrimo lange pasirinkus elementą, iškviečiamas kontekstinis meniu, kurio pagalba galima keisti elemento tipą. Elementų keitimo eigoje dalyvauja elementų valdiklis, formų kūrimo langas, elementas ir atributas programinės klasės.

Keičiant elementą atsižvelgiama dvi alternatyvas, ar elementas gali būti keičiamas ar ne.

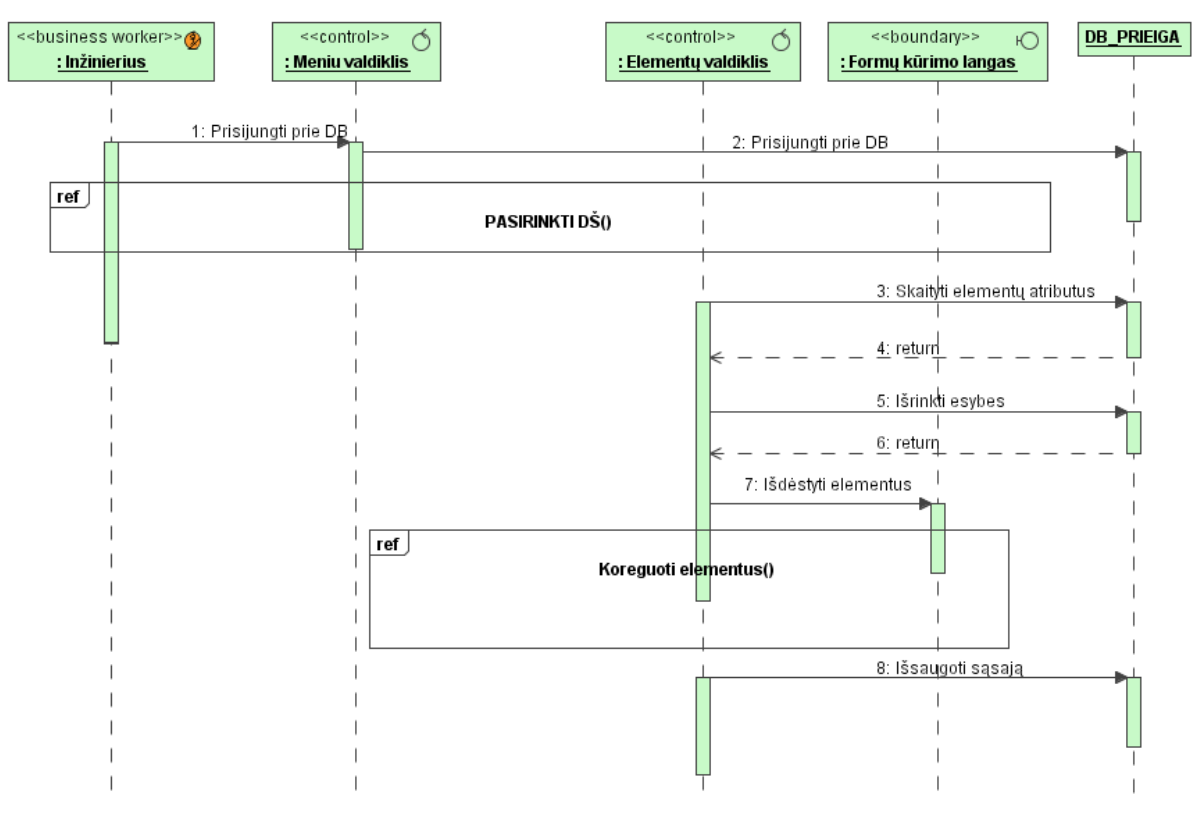

**Pav. 1 Sąsajos generavimo sekos diagrama**

Ši sekos diagrama apima elementų keitimo / koregavimo bei duomenų šaltinių pasirinkimo klasių diagramas.

## <span id="page-38-0"></span>**4.4.3Navigacijos planas**

Navigacijos plane parodomi projekte esantys dialogo langai ir jų tarpusavio sąveika. Prisijungimo prie duomenų bazės lange leidžiama pasirinkti duomenų saugyklą iš kurios skaitomi metaduomenys. Pagrindiniame lange galima pasirinkti veiksmus kuriuos atlieka grafinės sąsajos kūrimo įrankis – skaityti duomenis, tikrinti pilnumą, generuoti sąsają, išsaugoti duomenis.

Generuojant sąsają būtina pasirinkti kuriam duomenų šaltiniui ji generuojama, tai atliekama DŠ pasirinkimo lange. Pasirinkus duomenų šaltinį pereinama į formų kūrimo langą, kuriame pateikiamas sugeneruotos sąsajos eskizas ir kurį galima redaguoti.

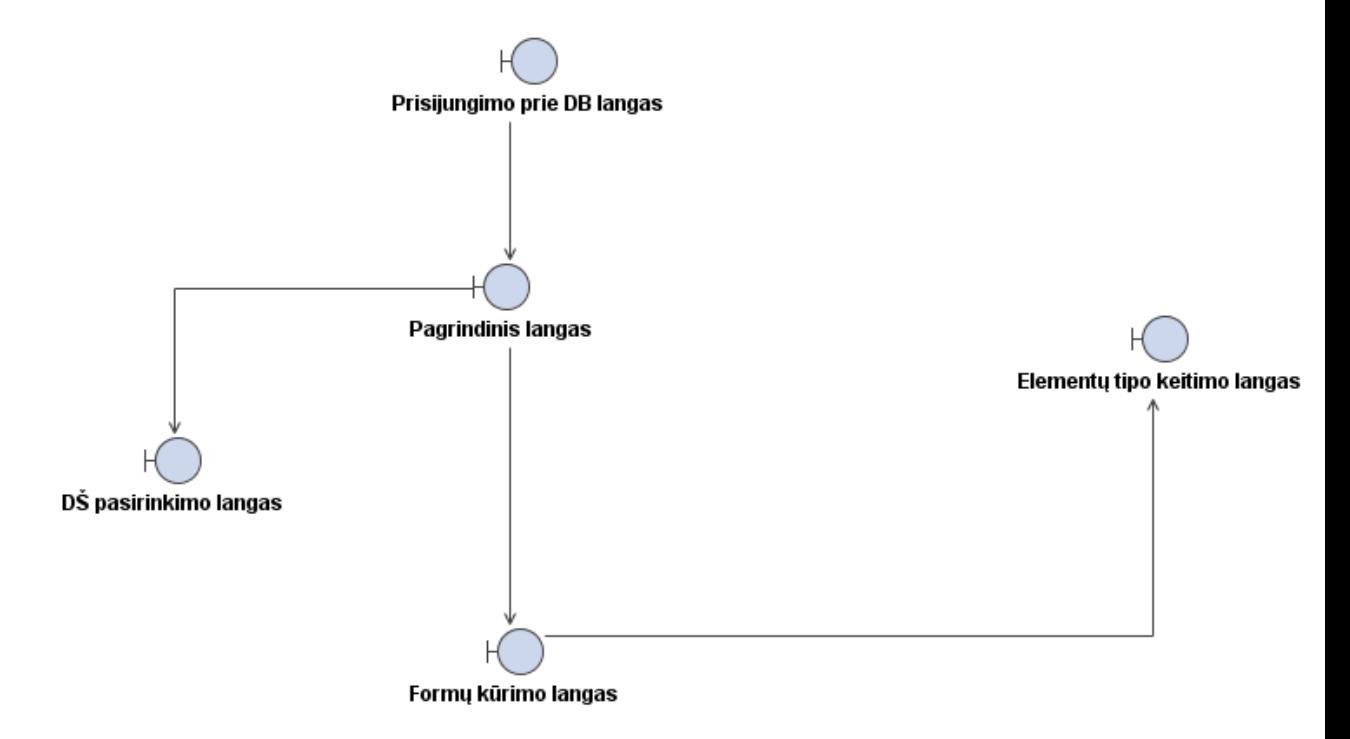

**Pav. 24 Navigacijos planas**

## *4.5Duomenų bazės schema*

Sistema naudojasi ODRES metodu [1] suprojektuota duomenų bazės schema. (25-as pav.).

Skirtingomis spalvomis pažymėta lentelės iš kurių skaitomi duomenys ir lentelės į kurias įrašomi rezultatai.

<span id="page-39-0"></span>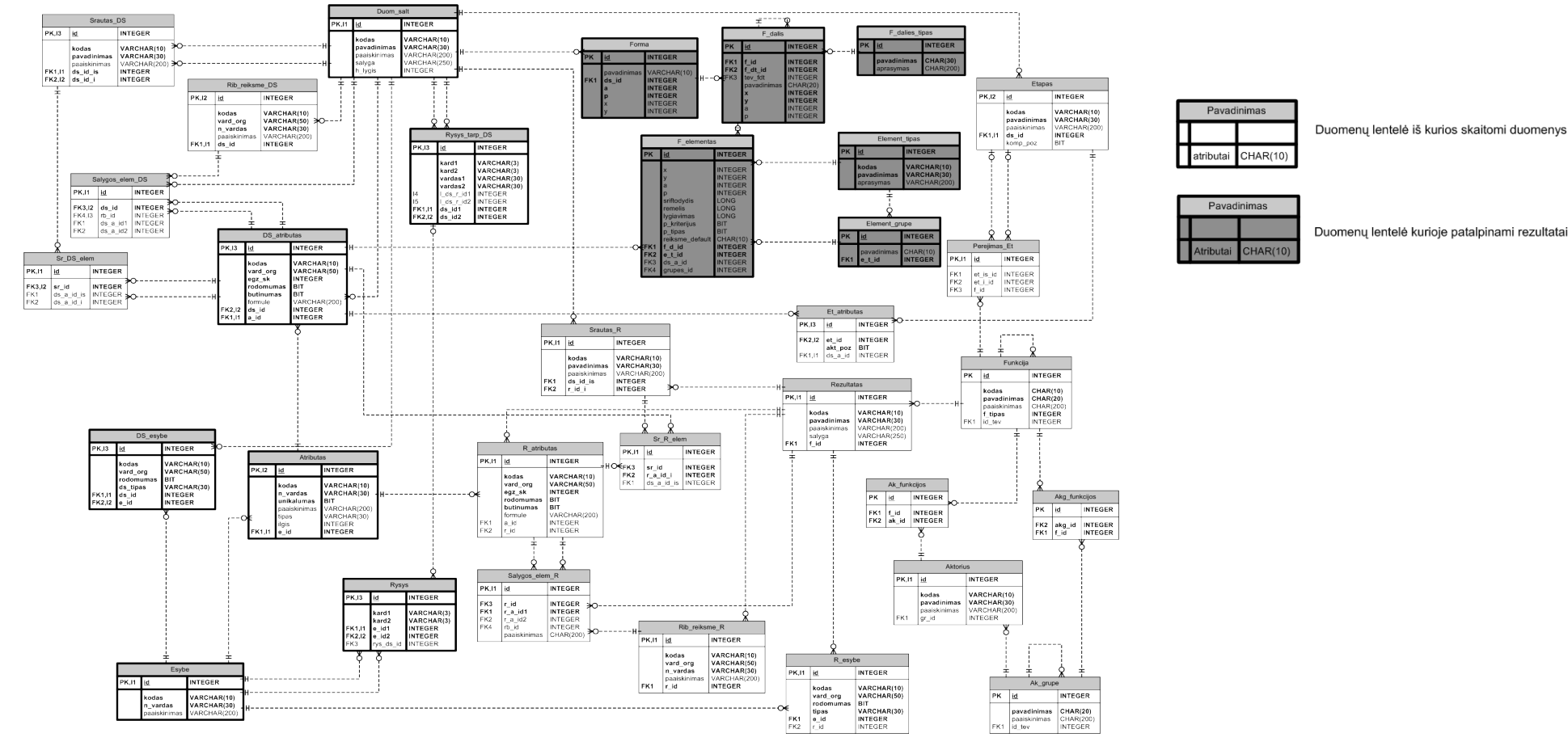

**Pav. 25 ODRES CASE įrankio saugyklos schema**

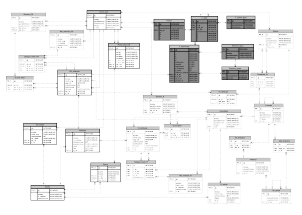

Lentelėje Duom\_salt saugomi duomenų šaltiniai, kiekvienas duomenų šaltinis atitinka sąsajoje sugeneruotą formą. Generuojant sąsają parenkamas vienas pagrindinis duomenų šaltinis, iš kurio

generuojama valdančioji forma.

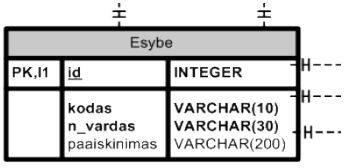

Lentelėje esybė saugomos pasirinkto duomenų šaltinio esybės. Esybė su savais atributais sudaro formos dalį.

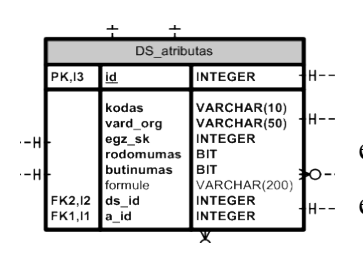

Iš lentelės DS\_atributas generuojami sąsajos įvedimo elementai. Laukelis egz\_sk parodo ar tai vieno lauko įvedimo elementas ar sąrašo elementas.

## <span id="page-41-0"></span>*4.6Testavimo modelis, pavyzdiniai duomenys*

Duomenų bazėje turime tokius duomenis:

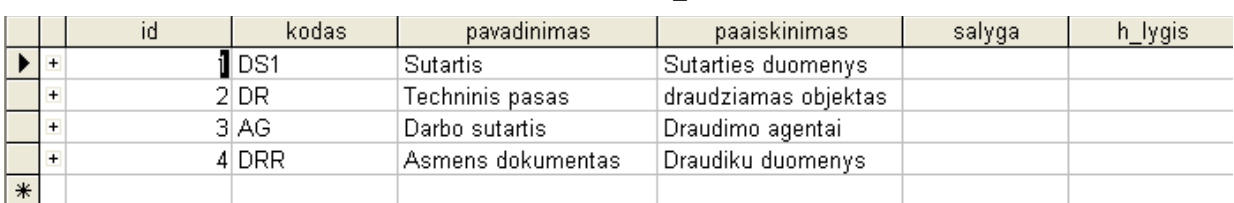

#### **Lentelė 4 Duom\_salt**

Lentelėje saugomi duomenys apie pradinius duomenų šaltinius. Pavyzdžiui naudosime draudimo informacinės sistemos duomenis. Duomenų šaltiniais laikomi: sutarties duomenys, techinis automobilio pasas, darbo sutartis (kominisinių sakičiavimui), asmens dokumentas (draudėjo duomenys)

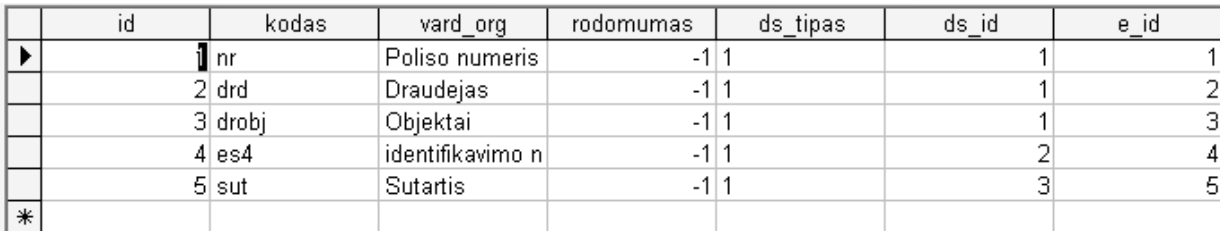

#### **Lentelė 5 Ds\_esybe**

#### **Lentelė 6 Esybe**

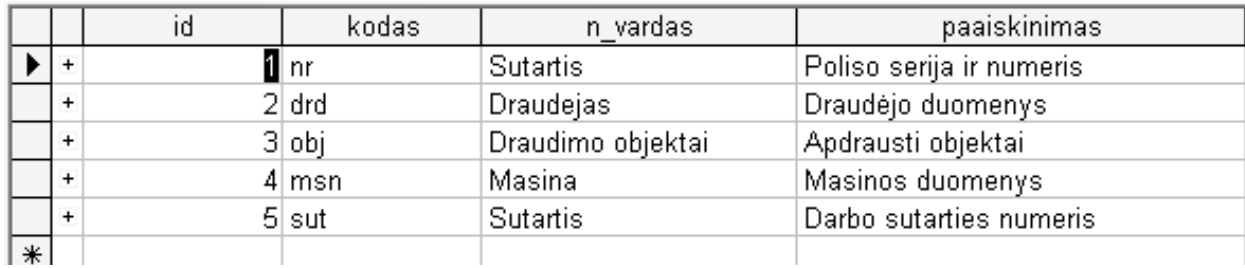

#### **Lentelė 7 Ds\_atributas**

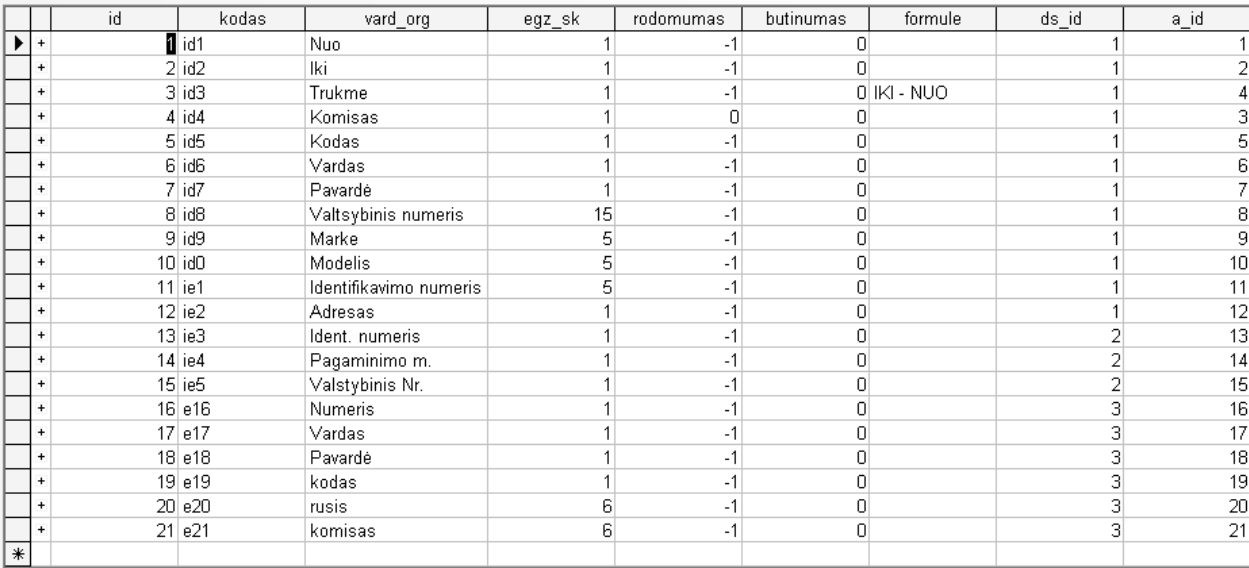

#### **Lentelė 8 Atributas**

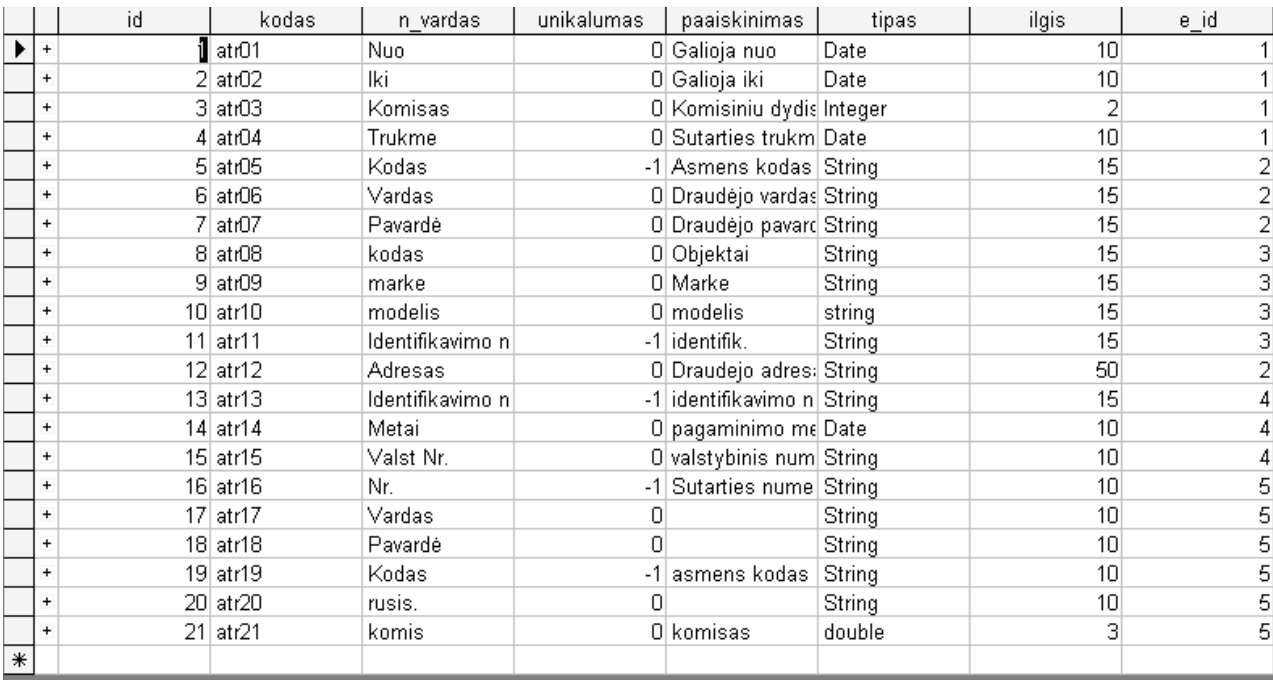

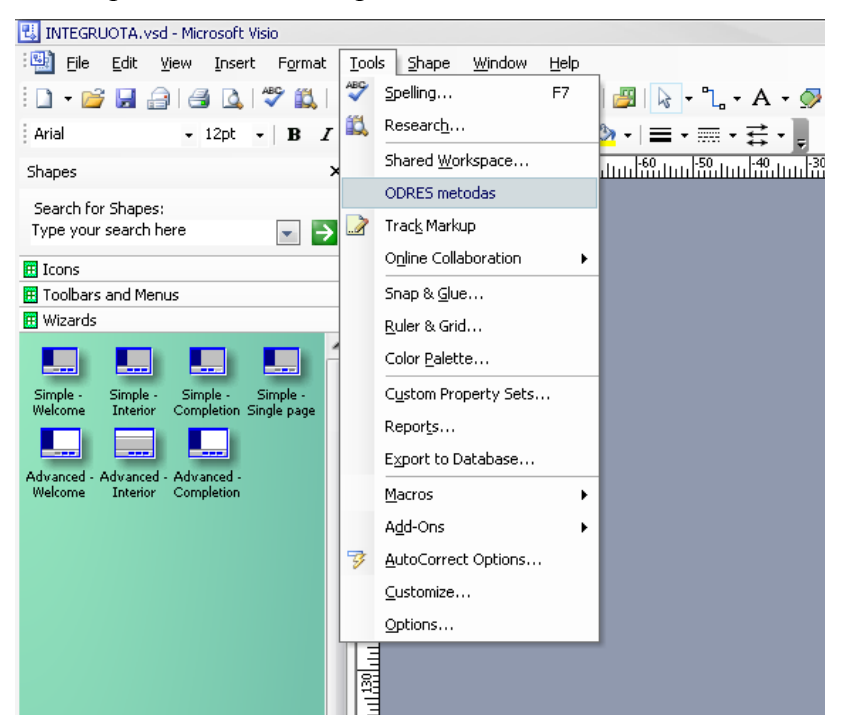

Programa paleidžiama per "Tools" meniu punktą "Odres metodas":

**Pav. 26 Paleidimas**

Vykdant programą pirmiausiai duodama pasirinkti pagrindinį duomenų šaltinį iš kurio būtų generuojamas pagrindinis sąsajos langas:

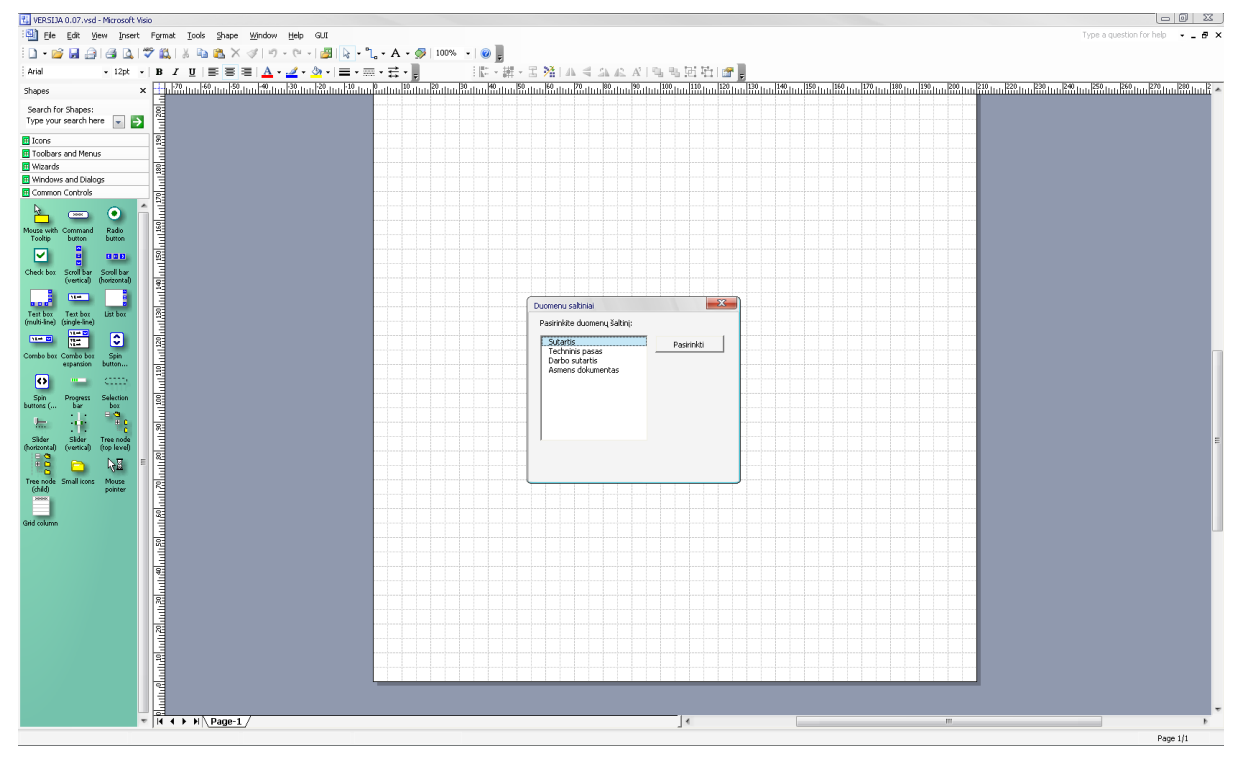

**Pav. 27 Duomenų šaltinių pasirinkimo langas**

Tikrinama ar nebuvo išsaugoti ankstesni duomenys:

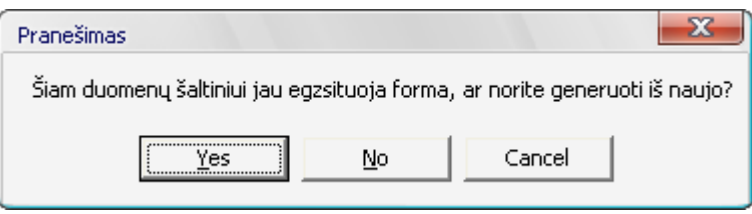

**Pav. 28 Pranešimas apie anksčiau generuotą formą**

Toliau vykdant generavimą, tikrinamos klaidos esančios pačioje duomenų saugykloje:

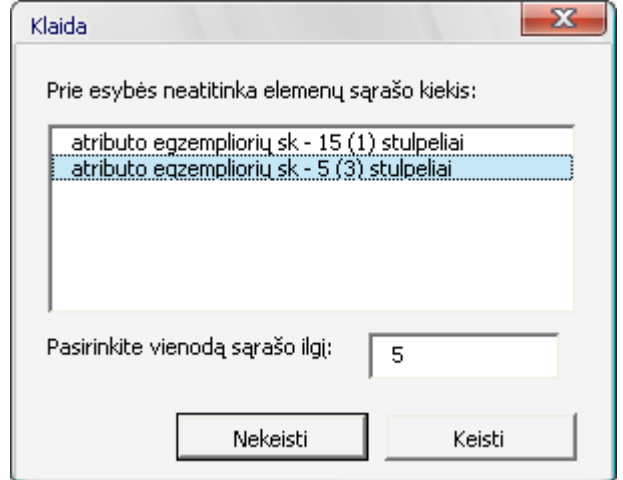

**Pav. 29 Pranešimas apie klaidingi užpildytą sąrašo elementą**

<mark>ti</mark> versi:<br>:働 ele<br>: コ・2 :||2011 ble Eak yew Insert Format<br>||그 - 2019 대 습 || 습 || 그 이 없 |<br>||Arial - || 12pt - || B 2  $\frac{1}{2}$  $\cdot$  A  $\bullet$ **Da 25.7**  $\sim$ e en m  $\frac{1}{2} \cdot \frac{1}{2} \cdot \frac{1}{2} \cdot \frac{1}{2} \cdot \frac{1}{2} \cdot \frac{1}{2}$  $\frac{\Delta}{a}$ لى<mark>م</mark> Search for Shapes:<br>Type your search here  $\begin{array}{|c|c|}\hline \textbf{v} & \bullet \end{array}$  $\overline{z}$ **Kods** ist.  $\overline{\mathcal{X}}$  Morele

Ms Visio lange pateikiamas sąsajos eskizas:

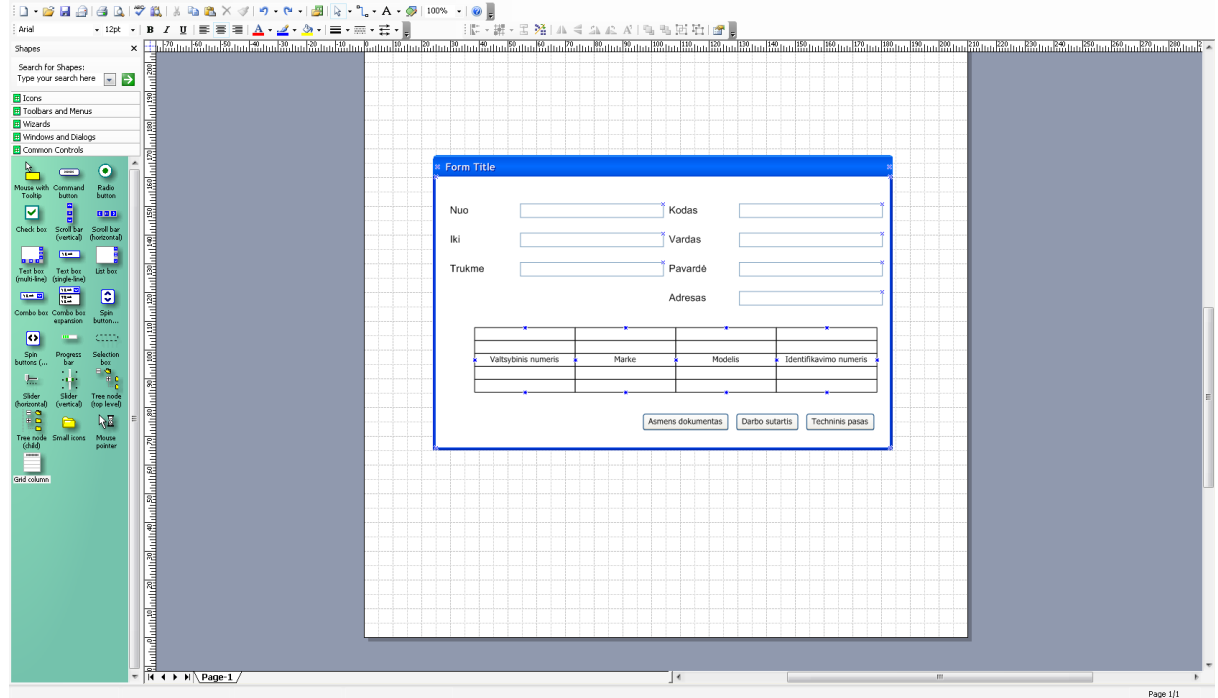

**Pav. 30 Pagrindinio šaltinio sugeneruota forma**

 $\overline{\phantom{a}}$ 

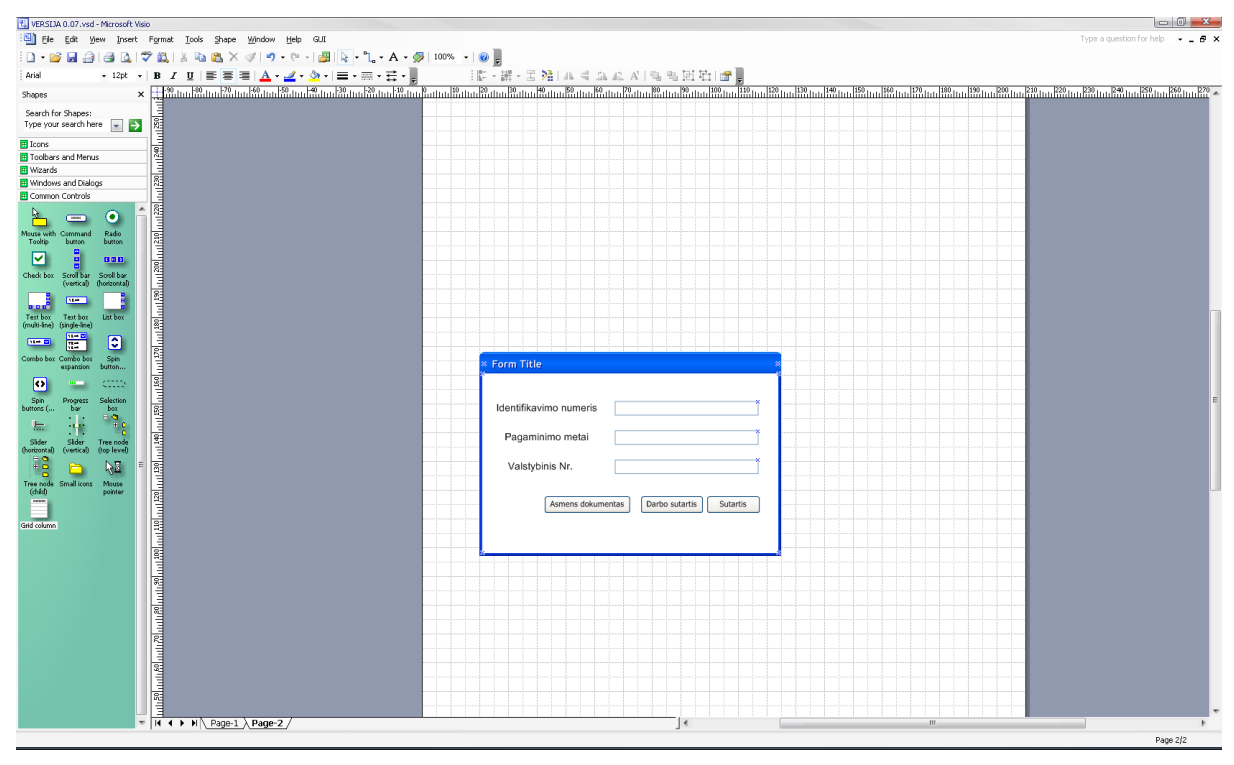

Toliau vykdant programą generuojami pagalbiniai duomenų šaltiniai:

**Pav. 31 Pagalbinio šaltinio sugeneruota forma**

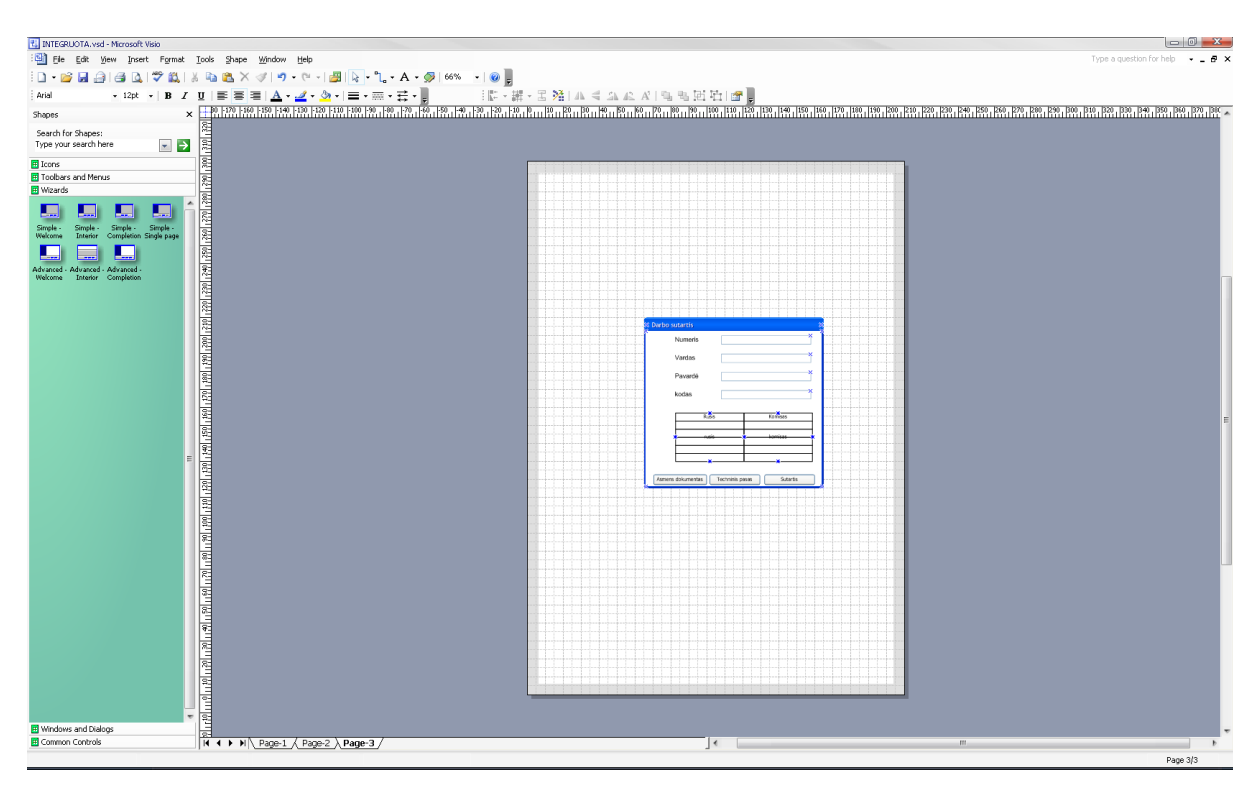

**Pav. 32 Pagalbinio šaltinio sugeneruota forma**

Kiekvieno sugeneruoto sąsajos elemento duomenis galima pažiūrėti pasirinkus elemento *custom properties* kontekstinį meniu:

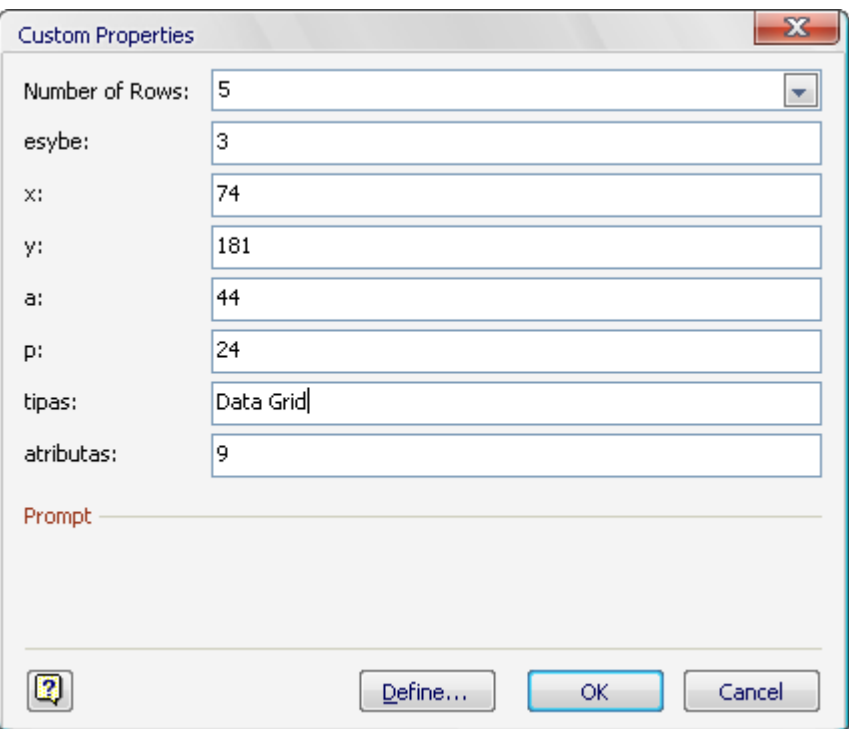

**Pav. 33 Pasirinkto elemento duomenys**

Duomenys išsaugomi toje pačioje duomenų saugykloje:

#### **Lentelė 9 Forma**

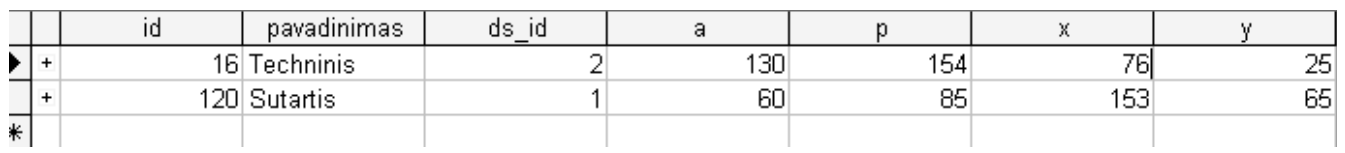

Lentelėjė forma išsaugomi formos duomenys

#### **Lentelė 10 F\_Elementas**

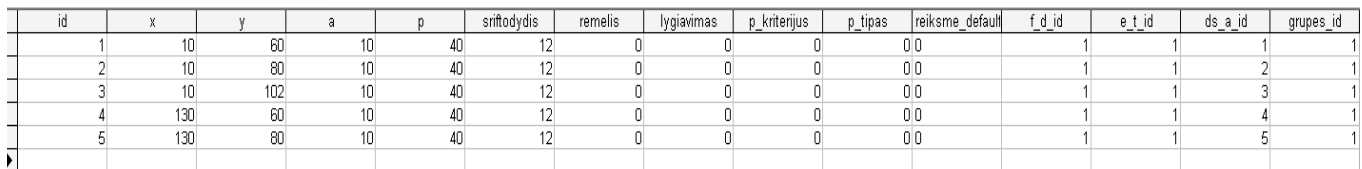

Kiekvieno grafinės sąsajos elemento duomenys išsaugomi lentelėjė F\_elementas.

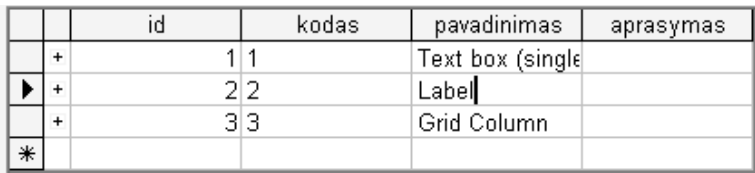

#### **Lentelė 11 Element\_tipas**

## <span id="page-47-0"></span>**5 Eksperimentinis tyrimas**

Sukurtos sistemos kokybę įvertiname pagal 2.8 skyriuje apibrėžtus kokybės kriterijus 5 balų sistema. 1 – sistema visiškai neatitinka iškelto kriterijaus, 2 – sistema blogai atitinka kriterijų, 3 – sistema patenkinamai atitinka kriterijų, 4 – sistema gerai atitinka kokybės kriterijų, 5 – sistema puikiai atitinka kriterijų.

|                                 |                              |  |      | 4      |  |
|---------------------------------|------------------------------|--|------|--------|--|
| Funkcionalumas                  |                              |  |      | $^{+}$ |  |
| $\Omega$                        | Skaitomi užpildyti duomenys  |  | $^+$ |        |  |
| $\Omega$                        | Išsaugomi duomenys           |  |      | $^{+}$ |  |
|                                 | Leidžiama koreuoti elementus |  |      | $^{+}$ |  |
| Integracija į ODRES CASE įrankį |                              |  | $^+$ |        |  |
| Išbaigtumas                     |                              |  | $^+$ |        |  |
| Tolerancija klaidoms            |                              |  |      | $^{+}$ |  |
| Perkeliamumas                   |                              |  |      | $^{+}$ |  |

**PĮ IS prototipui kurti atitikimas kokybės kriterijams**

# <span id="page-48-0"></span>**6 Darbo rezultatai**

- 1. Išanalizuoti sąsajos elementų išdėstymo būdai ir jų panaudojimo darbe atvejai
- 2. Apibrėžtos vieną elementą apibūdinančios savybės, būtinos išsaugant elemento aprašą metabazėje.
- 3. Palygintas plėtojamas įrankis su kitais alternatyviais sąsajos kūrimo įrankiais.
- 4. Specifikuoti reikalavimai keliami plėtojamam grafinės sąsajos automatizuotas kūrimo įrankiui
- 5. Suprojektuota GUI automatizuoto įrankio kūrimo sistemos architektūra.
- 6. GUI automatizuoto įrankio sistema realizuota Microsoft VISIO paketu, naudojant VBA programavimo kalbą.

# <span id="page-49-0"></span>**7 Išvados**

- 1. Išanalizavus pasirinktus *Provision Workbench, Oracle Designer ir Ms Access* grafinės vartotojo sąsajos generavimo įrankius, padaryta išvada, kad reikalingas įrankis galintis generuoti sąsają iš metaduomenų, kadangi minėti įrankiai naudoja duomenis ir funkcijas.
- 2. Atlikus eksperimentą nustatyta, kad sukurtu automatizuotu programinės įrangos kūrimo įrankiu galima generuoti vartotojo sąsają iš pasirinktos ODRES metodo metabazės
- 3. Sukurtas įrankis gali būti integruojamas į ODRES CASE įrankį.

# <span id="page-50-0"></span>**8 Literatūra**

[1] Butkienė, R. Informacijos sistemai keliamų funkcinių reikalavimų specifikavimo metodas. Daktaro disertacija. Kaunas, 2002.

[2] http://gedmin.as/study/inf98/pkpm/Pagrindiniai%20gyvavimo%20ciklo%20procesai.ppt

[3]Informacijos sistemų projektavimas Oracle Designer/2000 priemonėmis / Rita Butkienė ; Kauno technologijos universitetas.

[4] http://www.cs.umd.edu/class/fall2002/cmsc838s/tichi/oai.html

[5] http://lt.wikipedia.org/wiki/Ge%C5%A1talt\_psichologija

[6] http://docs.hp.com/en/B1171-90148/ch01s02.html

#### **Priedai**

#### **Programos išeities kodas**

#### **Pagrindinis modulis**

```
Dim ds As String
Dim rs As ADODB.Recordset
Dim items() As Variant
Public frmX, frmY, frmW, frmL As Double
Public lastID As Long
Public kelias As String
Public sarasas As Integer
Sub main()
lastID = 1sarasas = 0OPENDB
Saltiniai.Show
End Sub
Sub OPENDB()
Set conn = New ADODB.Connection
With conn
.Provider = "Microsoft.Jet.OLEDB.4.0"
.ConnectionString = "data source=" & kelias & ";"
.Open
End With
Set rs = New ADODB.Recordset
rs.Open "SELECT * FROM Duom_Salt", conn
strVariable1 = rs("Pavadinimas")
Do Until rs.EOF
Saltiniai.Duom salt.AddItem rs("Pavadinimas") 'Lentele
uzpildoma duomenu saltiniais
rs.MoveNext
Loop
End Sub
Formų generavimo modulis
Dim esybes, atributai, atrib2 As ADODB.Recordset
Dim dsindex, esybes count, atributai count, tmpi As Integer
Dim dspavadinimas As String
Dim langas, el1, el2 As Visio.Shape
Dim langoX, langoY As Integer 'lango parametrai milimetrais
Dim elx, ely As Double
Dim srx, sry As Double
Public filename As String
```

```
Dim pkaire As Double, pdesine As Double, pvirsus As Double,
papacia As Double, tmpkaire As Double, tmpdesine As Double,
tmpvirsus As Double, tmpapacia As Double
Dim es(50) As Variant
Dim el(50, 1500) As Variant
Private Sub CommandButton1_Click()
Saltiniai.Hide
filename = Visio.ActiveDocument.Name
esybes count = 0Set conn = New ADODB.Connection
With conn
.Provider = "Microsoft.Jet.OLEDB.4.0"
.ConnectionString = "data source=" & kelias
.Open
End With
Dim formos As ADODB.Recordset
e1x = 2.5ely = 6
Dim i As Integer
For i = 0 To Duom salt. ListCount
If Duom_salt.Selected(i) Then
         Set rs = New ADODB.Recordset
            rs.Open "SELECT * from Duom_salt where pavadinimas
= '" & Duom_salt.Value & "'", conn
             Do Until rs.EOF
                dsindex = rs("id")dspavadinimas = rs("pavadinimas") rs.MoveNext
             Loop
    Set formos = New ADODB. Recordset
    formos.Open "SELECT * FROM Forma WHERE (((Forma.ds_id)=" &
dsindex & "));", conn
    If formos.EOF Then
    Else
    Dim klausimas As Integer
    klausimas = MsgBox("Šiam duomenų šaltiniui jau egzsituoja
forma, ar norite generuoti iš naujo?", vbYesNoCancel,
"Pranešimas")
        If klausimas = vbYes Then
conn.Execute "DELETE FROM Forma WHERE ds_id=" & dsindex & ";"
```
 End End If 'End If End If 'ESYBIU PRIKLAUSANCIU PASIRINKTAM SALTIIUI KIEKIS Dim cspr As Integer Set esybes = New ADODB.Recordset esybes.Open "SELECT Esybe.id AS Esybe\_id, Esybe.kodas, Esybe.n\_vardas, Esybe.paaiskinimas FROM Esybe INNER JOIN (Duom salt INNER JOIN DS\_esybe ON Duom\_salt.id DS esybe.ds id) ON Esybe.id = DS esybe.e id WHERE (((Duom salt.id)=" & dsindex & "));", conn Do Until esybes.EOF esybes count = esybes count + 1  $t$ mpi = 1 'atributai priklausantys pasirinktai esybei Set atributai = New ADODB. Recordset atributai.Open "SELECT DS\_atributas.\* FROM Esybe, atributas, ds atributas WHERE Atributas.e id = Esybe.id and rodomumas=true and DS atributas.egz sk=1 and DS atributas.id=atributas.id and Esybe.id=" & esybes("Esybe\_id"), conn Do Until atributai.EOF 'IDEDAMAS IVEDIMO LAUKAS  $Set$   $e11$  = Application.ActiveWindow.Page.Drop(Application.Documents.Item( "UICTRL\_M.VSS").Masters.ItemU("Text box (single-line)"), elx, ely - atributai count  $*$  0.4) Dim labeltxt As Visio.Characters Set labeltxt = Application.ActiveWindow.Page.Shapes.ItemFromID(el1.ID).Charac ters  $labeltxt = 0$  labeltxt.End = 30  $labelext{eq:rel}$   $labelext. Text = ""$  $cspr = customer(ell, esybes("Esybe id"))$  'IDEDAMA ANTRASTE Application.Windows.ItemEx(filename).Activate Set el2 Application.ActiveWindow.Page.Drop(Application.Documents.Item( "PEANNT\_M.VSS").Masters.ItemU("10pt. text"), elx - 0.45, ely atributai count  $*$  0.4)  $cspr = customer(el2, esybes("Esybe id"))$ 

```
Application.ActiveWindow.Page.Shapes.ItemFromID(el
2.ID).CellsSRC(visSectionCharacter, 0,
visCharacterSize).FormulaU = "10 pt"
            Application.ActiveWindow.Page.Shapes.ItemFromID(el
2.ID).CellsSRC(visSectionParagraph, 0, visHorzAlign).FormulaU
= "0"
                                          Set labeltxt =
Application.ActiveWindow.Page.Shapes.ItemFromID(el2.ID).Charac
ters
            labeltxt.Begin = 0
            labeltxt.End = 10
           labeltxt.Text = "" \& atributai("vard org") \& ""
           atributai count = atributai count + 1
            If ely > sry Then
            sry = ely
            End If
            atributai.MoveNext
        Loop
           sry = sry - atributai count * 0.4atributai count = 0 'reikia padaryt jei DAuGIAU NEI DVI ESYBES
       If esybes count = 1 Then
           e1x = e1x + 3ely = ely + atributai count * 0.4ElseIf esybes count < 3 And Not esybes count = 1 Then
           e1x = e1x + 3ely = ely + atributai count * 0.4
        End If
        'saraso formavimas
       Dim srsplt As Integer
       Dim atrib2tmp As ADODB.Recordset
       Set atrib2 = New ADODB.Recordset
            atrib2.Open "SELECT DS atributas.* FROM Esybe,
atributas, ds atributas WHERE Atributas.e id = Esybe.id and
rodomumas=true and DS atributas.egz sk>1 and
DS atributas.id=atributas.id and Esybe.id=" &
esybes("Esybe_id"), conn
       Set atrib2tmp = atrib2
      srsplt = skaiciuoti eilutes(atrib2tmp)
        atrib2.Close
       Set atrib2tmp = Nothing
```

```
Dim atr ctrl(50) As Variant
     tmpi = 0atrib2.Open "SELECT DS atributas.* FROM Esybe,
atributas, ds atributas WHERE Atributas.e id = Esybe.id and
rodomumas=true and DS atributas.egz sk>1 and
DS atributas.id=atributas.id and Esybe.id=" &
esybes("Esybe_id"), conn
        Do While Not atrib2.EOF
        'elementu kiekio kontrole
               tmpi = atrctr(atrib2("egz sk")))tmpi = tmpi + 1atr ctrl(atrib2("eqz sk")) = tmpi atrib2.MoveNext
        Loop
        Dim tmpii As Integer
       For tmpi = 0 To 50
           For tmpii = 0 To 50
           If atr ctrl(tmpi) And atr ctrl(tmpii) Then
               If atr ctrl(tmpi) < atr ctrl(tmpi) Then
               ' MsgBox atr_ctrl(tmpii)
                      Elkontrole.ListBox1.AddItem ("atributo
egzempliorių sk - " \& tmpii \& " (" \& atr ctrl(tmpii) \& ")
stulpeliai")
                     Elkontrole.ListBox1.AddItem ("atributo
egzempliorių sk - " & tmpi & " (" & atr_ctrl(tmpi) & ")
stulpeliai")
               Elkontrole.TextBox1.Text = tmpi
               Elkontrole.Show
                End If
            End If
            Next
        Next
        atrib2.Close
                   Plotas (0)
                   srx = pkaire
                  sry = papacia - 0.3atrib2.Open "SELECT DS atributas.* FROM Esybe,
atributas, ds atributas WHERE Atributas.e id = Esybe.id and
rodomumas=true and DS_atributas.egz_sk>1 and
DS atributas.id=atributas.id and Esybe.id=" &
esybes("Esybe_id"), conn
       Do While Not atrib2.EOF
```
Dim elplt As Double

```
If srsplt > 0 Then
       elplt = 1 End If
                  Application.Windows.ItemEx(filename).Activate
                                                    Set ell
Application.ActiveWindow.Page.Drop(Application.Documents.Item(
"UICTRL_M.VSS").Masters.ItemU("Grid column"), srx + elplt /
25.4, \overline{srv})elplt = ((pdesine - pkaire) * 25.4) / srsplt
                  cspr = custompr(ell, esybes("Esybe id"))
                 Dim vsoCharacters4 As Visio.Characters
                                          Set vsoCharacters4 =
Application.ActiveWindow.Page.Shapes.ItemFromID(el1.ID).Charac
ters
                  vsoCharacters4.Begin = 0
                  vsoCharacters4.End = 0
                  vsoCharacters4.Text = "" \& atrib2("vard org")
\kappa<sup>"</sup>"
                  intPropRow2 = 0
                   If sarasas = 0 Then
                      el1.CellsSRC(visSectionProp, intPropRow2,
visCustPropsValue).FormulaU = "" & atrib2("egz_sk") & ""
                  Else
                      el1.CellsSRC(visSectionProp, intPropRow2,
visCustPropsValue).FormulaU = "" & sarasas & ""
                  End If
                                  el1.CellsSRC(visSectionObject,
visRowXFormOut, visXFormWidth).FormulaU = Int(elplt) & " mm"
             'Next
                  srx = srx + elplt / 25.4 atrib2.MoveNext
         Loop
        Set atrib2 = Notbingesybes.MoveNext
Loop
papacia = 5
pvirsus = 0
pdesine = 5
pkaire = 0
Plotas (0)
'NUSTATYTI LANGO PARAMETRUS
```

```
Set and a language set of \lambda language set \lambda =
Application.ActiveWindow.Page.Drop(Application.Documents.Item(
"UIDLGS_M.VSS").Masters.ItemU("Blank form"), pkaire +
((pdesine - pkaire) / 2) - 0.2, papacia + (pvirsus - papacia)
/ 2 - 0.1lastID = langas.ID
Application.ActiveWindow.Page.Shapes.ItemFromID(lastID).CellsS
RC(visSectionObject, visRowXFormOut, visXFormWidth).FormulaU =
Int((1 + \text{pdesine} - \text{pkaire}) * 25) & " mm"
Application.ActiveWindow.Page.Shapes.ItemFromID(lastID).CellsS
RC(visSectionObject, visRowXFormOut, visXFormHeight).FormulaU
= Int((1.05 + pvirsus - papacia) * 25) & " mm"
ActiveWindow.Select
Application.ActiveWindow.Page.Shapes.ItemFromID(lastID),
visSelect
Application.ActiveWindow.Selection.SendToBack
conn.Execute "INSERT INTO Forma (id, pavadinimas,
ds_id,a,p,x,y) values (" \& lastID \& ", '" \&Left(dspavadinimas, 10) & "', " & dsindex & ", " & Int(pkaire
* 25.4) & ", " & Int(pvirsus * 25.4) & "," & Int((pdesine -
pkaire) * 25.4) & ", " & Int((pvirsus - papacia) * 25.4) & ")"
End If
Next
srx = pdesine - 0.5
sry = papacia - 0.4For i = 0 To Duom salt. ListCount
If Duom salt.Selected(i) Then
                Dim vsoCharacters5 As Visio.Characters
                                       Set vsoCharacters5 =
Application.ActiveWindow.Page.Shapes.ItemFromID(lastID).Charac
ters
                 vsoCharacters5.Begin = 0
                 vsoCharacters5.End = 50
                  vsoCharacters5.Text = "" & Duom_salt.Value &
""
Set rs = New ADODB.Recordset
rs.Open "SELECT * from Duom_salt where pavadinimas not like '"
& Duom_salt.Value & "'", conn
Do Until rs.EOF
Application.Windows.ItemEx(filename).Activate
                                    Set el1
Application.ActiveWindow.Page.Drop(Application.Documents.Item(
"UICTRL_M.VSS").Masters.ItemU("Command button"), srx, sry)
```

```
cspr = customer(ell, -1)Application.ActiveWindow.Page.Shapes.ItemFromID(el1.ID).CellsS
RC(visSectionObject, visRowXFormOut, visXFormWidth).FormulaU =
"28 mm"
     Dim vsoCharacters1 As Visio.Characters
                              Set vsoCharacters1 =
Application.ActiveWindow.Page.Shapes.ItemFromID(el1.ID).Charac
ters
    vsoCharacters1.Begin = 0
    vsoCharacters1.End = 20
    vsoCharacters1.Text = "" \& rs("pavadinimas") \& ""
    srx = srx - 1.2dsindex = rs("id")rs.MoveNext
Loop
End If
Next
conn.Close
Duom_salt.Clear
End
    Dim vsoPage1 As Visio.Page
     Set vsoPage1 = ActiveDocument.Pages.Add
     vsoPage1.Background = False
Saltiniai.Show
End Sub
Private Function skaiciuotieilutes(ByVal rsADO As
ADODB.Recordset) As Integer
Dim iCount As Integer
    iCount = 0 If rsADO.EOF Then
         GetADORecordCount = 0
         Exit Function
     End If
     Do While Not rsADO.EOF
        iCount = iCount + 1
         rsADO.MoveNext
     Loop
```

```
skaiciuoti eilutes = iCount
End Function
Private Function koreguotix(ByVal elid As Integer) As Double
Dim elvisx, elpinx As Double
elvisx =Application.ActiveWindow.Page.Shapes.ItemFromID(elid).CellsSRC
(visSectionObject, visRowXFormOut, visX).Result(Visio.visNone)
elpinx =
Application.ActiveWindow.Page.Shapes.ItemFromID(elid).CellsSRC
(visSectionObject, visRowXFormOut,
visXFormLocPinX).Result(Visio.visNone)
If elvisx = elpinx Then
    koreguotix = 0
Else
korequotix = elpinx'MsgBox elvisx & " - " & elpinx & " = " & koreguotix
End If
End Function
Private Function koreguotiy(ByVal elid As Integer) As Double
Dim elvisx, elpinx As Double
elvisx =Application.ActiveWindow.Page.Shapes.ItemFromID(elid).CellsSRC
(visSectionObject, visRowXFormOut, visY).Result(Visio.visNone)
elpinx =
Application.ActiveWindow.Page.Shapes.ItemFromID(elid).CellsSRC
(visSectionObject, visRowXFormOut,
visYFormLocPinY).Result(Visio.visNone)
If elvisx = elpinx Then
    koreguotiy = 0
Else
koreguotiy = elpinx
End If
End Function
Private Function Plotas(ByVal esid As Integer)
'plotas kuriuose randasi elementai
Dim sheip As Visio.Selection
Application.ActiveWindow.SelectAll
Set sheip = ActiveWindow.Selection
sheip.BoundingBox visBBoxDrawingCoords + visBBoxUprightWH,
pkaire, papacia, pdesine, pvirsus
End Function
Elementų atributų surašymo modulis
```
Private Function custompr(ByVal vsoshape1 As Shape, ByVal esybe As Integer) As Integer Dim x As Double, y As Double, a As Double, p As Double Dim intPropRow As Integer Dim intPropRow2 As Integer x = vsoshape1.CellsSRC(visSectionObject, visRowXFormOut, visX).Result(Visio.visNone) - koreguotix(vsoshape1.ID) y = vsoshape1.CellsSRC(visSectionObject, visRowXFormOut, visY).Result(Visio.visNone) + koreguotiy(vsoshape1.ID) intPropRow = vsoshape1.AddRow(visSectionProp, visRowLast, visTagDefault) vsoshape1.CellsSRC(visSectionProp, intPropRow, visCustPropsLabel).FormulaU = """esybe""" vsoshape1.CellsSRC(visSectionProp, intPropRow, visCustPropsType).FormulaU = "2" vsoshape1.CellsSRC(visSectionProp, intPropRow, visCustPropsFormat).FormulaU = """0""" vsoshape1.CellsSRC(visSectionProp, intPropRow, visCustPropsLangID).FormulaU = "1033" vsoshape1.CellsSRC(visSectionProp, intPropRow, visCustPropsCalendar).FormulaU = "" vsoshape1.CellsSRC(visSectionProp, intPropRow, visCustPropsPrompt).FormulaU = "" vsoshape1.CellsSRC(visSectionProp, intPropRow, visCustPropsValue).FormulaU = esybe vsoshape1.CellsSRC(visSectionProp, intPropRow, visCustPropsSortKey).FormulaU = "" intPropRow2 = vsoshape1.AddRow(visSectionProp, visRowLast, visTagDefault) vsoshape1.CellsSRC(visSectionProp, intPropRow2, visCustPropsLabel).FormulaU = """x""" vsoshape1.CellsSRC(visSectionProp, intPropRow2, visCustPropsType).FormulaU = "2" vsoshape1.CellsSRC(visSectionProp, intPropRow2, visCustPropsFormat).FormulaU = """0""" vsoshape1.CellsSRC(visSectionProp, intPropRow2, visCustPropsLangID).FormulaU = "1033" vsoshape1.CellsSRC(visSectionProp, intPropRow2, visCustPropsCalendar).FormulaU = "" vsoshape1.CellsSRC(visSectionProp, intPropRow2, visCustPropsPrompt).FormulaU = "" vsoshape1.CellsSRC(visSectionProp, intPropRow2, visCustPropsValue).FormulaU =  $Str(x * 24.5)$ vsoshape1.CellsSRC(visSectionProp, intPropRow2, visCustPropsSortKey).FormulaU = "" intPropRow3 = vsoshape1.AddRow(visSectionProp, visRowLast, visTagDefault) vsoshape1.CellsSRC(visSectionProp, intPropRow3, visCustPropsLabel).FormulaU = """y"""

```
vsoshape1.CellsSRC(visSectionProp, intPropRow3,
visCustPropsType).FormulaU = "2"
            vsoshape1.CellsSRC(visSectionProp, intPropRow3,
visCustPropsFormat).FormulaU = """0"""
            vsoshape1.CellsSRC(visSectionProp, intPropRow3,
visCustPropsLangID).FormulaU = "1033"
            vsoshape1.CellsSRC(visSectionProp, intPropRow3,
visCustPropsCalendar).FormulaU = ""
            vsoshape1.CellsSRC(visSectionProp, intPropRow3,
visCustPropsPrompt).FormulaU = ""
            vsoshape1.CellsSRC(visSectionProp, intPropRow3,
visCustPropsValue).FormulaU = Str(y * 24.5)vsoshape1.CellsSRC(visSectionProp, intPropRow3,
visCustPropsSortKey).FormulaU = ""
End Function
Public Function issaugoti()
Dim conObj As Visio.Connect
Dim i As Integer
Dim ReportingType As String
Dim vsoPage As Visio.Page
Dim VsoShp As Visio.Shape
Dim propval As String
Dim sql As String
Dim esybe As Integer, x, y, a, p As Integer
For Each vsoPage In ActiveDocument.Pages
    For Each VsoShp In vsoPage.Shapes
        If Not VsoShp.OneD Then
            nrows = VsoShp.RowCount(Visio.visSectionProp)
           For i = 0 To nrows -1propval =
VsoShp.CellsSRC(Visio.visSectionProp, i,
visCustPropsLabel).ResultStr(Visio.visNone)
                Select Case propval
                Case "esybe"
                                                   esybe =
VsoShp.CellsSRC(Visio.visSectionProp, i,
visCustPropsValue).ResultStr(Visio.visNone)
                Case "x"
                    x = VsoShp.CellsSRC(Visio.visSectionProp,
i, visCustPropsValue).ResultStr(Visio.visNone)
                Case "y"
                    y = VsoShp.CellsSRC(Visio.visSectionProp,
i, visCustPropsValue).ResultStr(Visio.visNone)
                Case "a"
```
a = VsoShp.CellsSRC(Visio.visSectionProp, i, visCustPropsValue).ResultStr(Visio.visNone) Case "p" p = VsoShp.CellsSRC(Visio.visSectionProp, i, visCustPropsValue).ResultStr(Visio.visNone) End Select

```
 Next i
         End If
         sql = "insert into f elementas(id, x, y, a, p) values ("
& VsoShp.ID & ", " & x & " , " & y & ", " & a & ", " & p & ")"
         conn.Execute sql
     Next VsoShp
```
Next vsoPage

End Function